Patchwork und Quilten

**BERNINA® artista Onscreen Benutzerhandbuch**

#### COPYRIGHT 1997-2006 BY WILCOM PTY LTD. ALL RIGHTS RESERVED.

No parts of this publication or the accompanying software may be copied or distributed, transmitted, transcribed, stored in a retrieval system or translated into any human or computer language, in any form or by any means, electronic, mechanical, magnetic, manual, or otherwise, or disclosed to any third party without the express written permission of:

Wilcom Pty Ltd. (A.B.N. 43 001 971 919) 146-156 Wyndham Street, Alexandria (Sydney) New South Wales, 2015, Australia PO Box 581, Alexandria, 1435 Phone: +61 2 9578 5100 Fax: +61 2 9578 5108 Email: wilcom@wilcom.com.au Web: http://www.wilcom.com.au

#### **NOTE**

The screen illustrations in this publication are intended to be representations, not exact duplicates of the screen layouts generated by the software.

#### LIMITED WARRANTY

BERNINA International AG warrants for a period of 90 days, commencing from the date of delivery of the software to you, that the products are free from defects in materials and workmanship. Your exclusive remedy for breach of warranty is to return the products together with proof of purchase to BERNINA or its authorized dealers within the warranty period, and they will be replaced free of charge. You are responsible for the cost of shipping and insurance, and bear the risk of loss, damage and misplacement of 'the products'.

The purchaser relies on their own skill and judgement in selecting the software for their own use and assumes the entire risk as to the results and performance of the software. Subject to warranties and conditions imposed by law, BERNINA International AG expressly disclaims all other warranties and conditions, whether express or implied, including without limitation, warranties and conditions of merchantability, fitness for a particular purpose, title and non infringement. BERNINA International AG specifically does not warrant that the software will meet the purchaser's requirements or run without interruption or error, or appear precisely as described in the accompanying documentation.

#### LIMITATIONS OF LIABILITY

To the maximum extent permitted by applicable law, in no event will BERNINA International AG or its developers, officers, employees or affiliates be liable to you for any consequential, incidental, or indirect damages (including damages for loss of business profits, business interruption, loss of business information and the like), whether foreseeable, or unforeseeable, arising out of the use of or inability to use the software or accompanying security device and cable, and accompanying documentation, regardless of the basis of the claim and even if BERNINA or an authorized BERNINA representative has been advised of the possibility of such damages.

Some states or jurisdictions do not allow the exclusion of incidental, consequential or special damages, so the above limitation or exclusion may not apply to you.

#### TERMINATION

Your License to use the BERNINA software is effective as long as you comply with the terms and conditions of the License Agreement. This License will terminate automatically without notice from BERNINA International AG if you fail to comply with any of the terms of the License Agreement. You may terminate this License at any time by returning the BERNINA software and all copies thereof, the Dongle security device, cable and all accompanying documentation to BERNINA International AG.

#### **CONTACT**

If you have any questions, please contact your BERNINA distributor, or BERNINA International AG CH-8266 Steckborn/Switzerland Tel: (41) 52-762 11 11 Fax:: (41) 52-762 16 11

Rev 2 Dec 2006

#### INHALTSVERZEICHNIS PATCHWORK UND QUILTEN

 $\overline{a}$ 

 $\overline{a}$ 

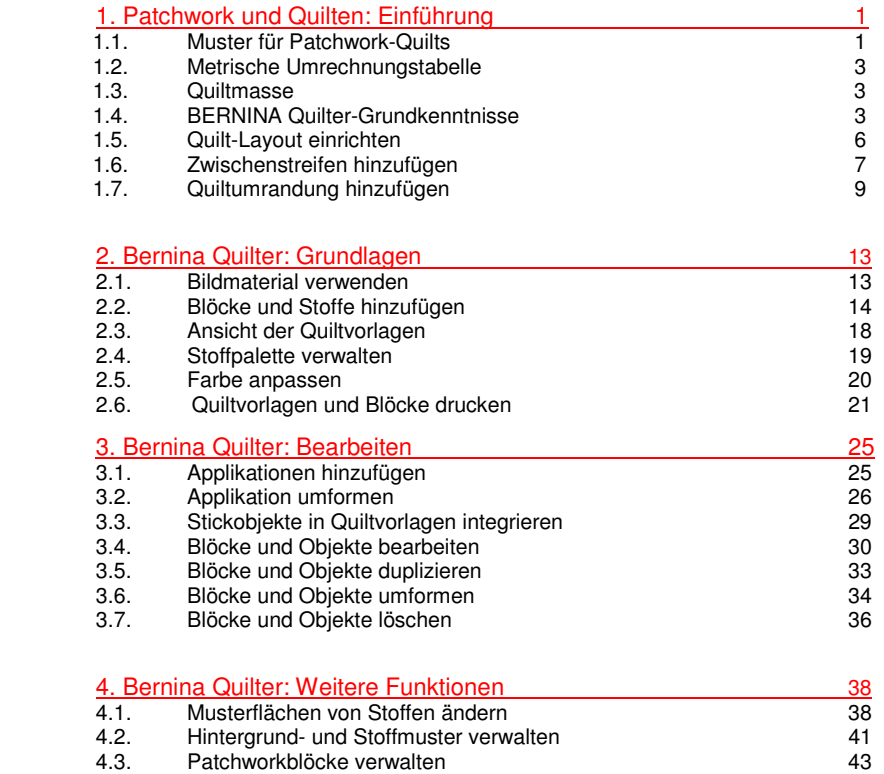

# **Patchwork und Quilten: Einführung**

Patchwork bedeutet, dass aus Stoffstücken Blöcke nach bestimmten Anordnungen oder Mustern zusammengenäht werden. Das BERNINA-Quilter-Programm kann angewendet werden, um Patchwork-Quilts aus bestehenden oder selber kreierten Mustern zu entwerfen. Probieren Sie die unendlichen Möglichkeiten, die Ihnen das BERNINA-Quilter-Programm bietet, aus und entwerfen Sie Ihre ganz persönlichen Quilts.

Die Quiltblöcke werden aus unifarbenen oder bedruckten Stoffteilen zusammengesetzt. Im BERNINA-Quilter sind zwar eine Menge an Block- und Stoffvorlagen vorhanden, Sie können aber auch eigenes Material einscannen und im Quiltarchiv speichern.

Nach Fertigstellung eines Entwurfs, kann dieser zusammen mit Angaben über den Stoffbedarf sowie Zuschnitt- und Nähinformationen ausgedruckt werden.

Im Folgenden erhalten Sie eine Übersicht Über die Patchwork- und Quiltfunktionen.

# **Muster für Patchwork-Quilts**

Patchwork- und Quilttechniken gehören zusammen und ergänzen einander. Das

BERNINA-Quilter-Programm ist grundsätzlich ein Zeichenprogramm, das Sie speziell beim Entwerfen von Quilts unterstützt. Mit BERNINA-Quilter können Sie Ihre Quiltlayouts und Patchwork Blöcke direkt am Bildschirm entwerfen, mit den gewünschten Stoffen und Elementen wie Stickmotive und Applikationen.

# **Patchwork**

Ein Patchworkblock besteht aus zusammengenähten Stoffstücken und bildet eine regelmässige Form, meist ein Quadrat oder Rechteck. Ein "Patch" ("Flicken") ist ein Stück Stoff. Wenn die Stoffstücke zu Blöcken zusammengenäht werden, heisst das "Piecing" (Stücke zusammenfügen).

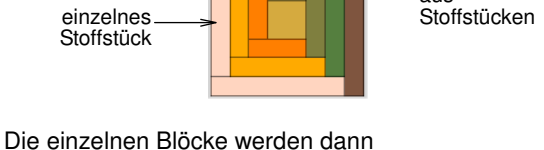

zusammengenäht, z. B. in geraden nebeneinander liegenden Quadraten oder auf der Spitze stehend.

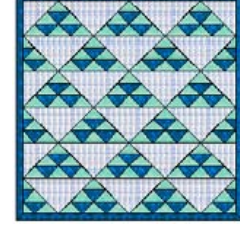

Quadrate auf der Spitze stehend

Quilts werden entweder häufig mit einer oder mehreren Umrandungen versehen oder das Patchwork reicht bis zur

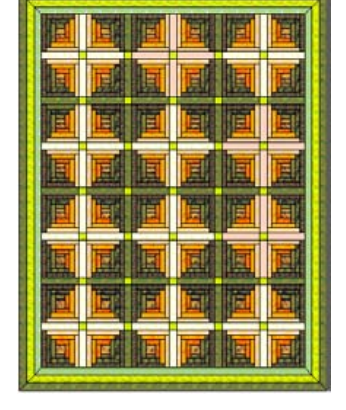

**Patchworkblock** 

aus

Aussenkante. Oft wird der Quilt mit Zwischenstreifen unterteilt. Umrandungen und Zwischenstreifen sind wichtige Gestaltungselemente, die nicht nur die Ausmasse eines Quilts, sondern auch die Wirkung beeinflussen können. Sie dienen zum Beispiel zur Beruhigung eines sonst zu lebendigen Musters. Umrandungen sind ideale Vergrösserungselemente und können so eingesetzt werden, dass der fertige Quilt eine gegebene Grösse erreicht. Mehrfachumrandungen wirken zudem sehr dekorativ.

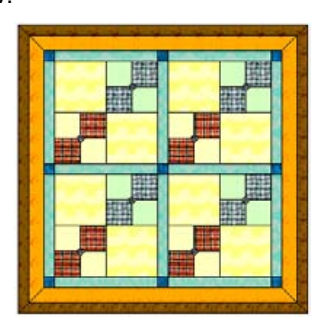

mit Umrandungen und Zwischenstreifen

Häufig werden für den Hintergrund die Stoffe in passenden Farbtönen und ähnlicher Beschaffenheit verwendet. Patchworkmuster werden so aus hellen, mittleren und dunklen Stoffen zusammengefügt, dass ein Kontrast entsteht. Farbkontraste haben je nach angewendetem Muster eine andere Tiefenwirkung. Am besten wählen Sie den Hintergrundstoff zuerst aus und die anderen Stofffarben danach.

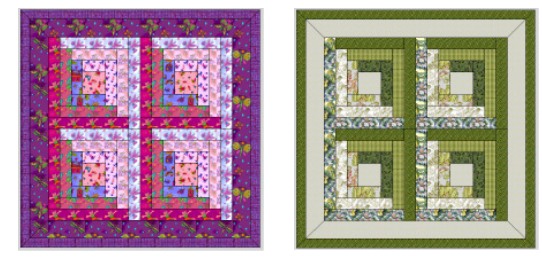

Kontrast zwischen hellen, mittleren und dunklen Stoffen

Durch geschickte Platzierung der Stoffe kann ein dreidimensionaler Effekt erzielt werden. Kräftige und andere einfarbige Stoffe können so eingesetzt werden, dass sich starke Kontraste bilden. Verwenden Sie nur eine Farbe, wählen Sie viele verschiedene Stoffe in diesem Farbton.

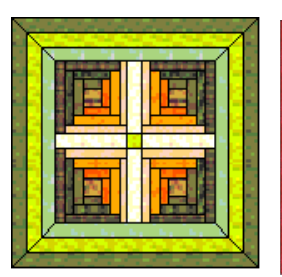

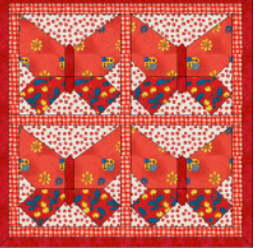

3D-Effekte erzeugen

dominierende Farbe verwenden

Mit BERNINA-Quilter können Applikationen und Stickobjekte hinzugefügt werden.

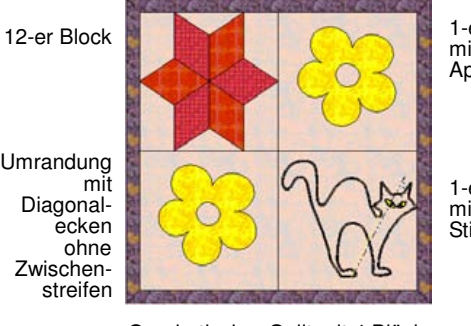

1-er Block mit Applikation

1-er Block mit Stickobjekt

Quadratischer Quilt mit 4 Blöcken

Beim Planen eines Quilts muss zuerst die Gesamtgrösse festgelegt werden, danach werden die Anzahl Blöcke, Umrandungen und Zwischenstreifen berechnet. Entscheiden Sie, was für Blöcke Sie verwenden möchten und wie die Farben eingesetzt werden. Probieren Sie Verschiedenes aus, bis Sie eine passende Zusammenstellung gefunden haben.

#### **Quilten**

Ein Quilt besteht aus drei Lagen, die aufeinander gelegt werden und ein "Quiltsandwich" bilden:

- Quiltoberseite: Zusammengenähte Blöcke, meist in regelmŠssiger Form, zum Beispiel Quadrate, mit oder ohne Umrandung und Zwischenstreifen.
- Wattevlies: Wattierung, die zwischen Ober- und Unterseite zu liegen kommt und dem Quilt Volumen gibt.
- **Rückseite**: Die untere Lage vom Quilt-Sandwich, meist aus einem Stück Stoff.

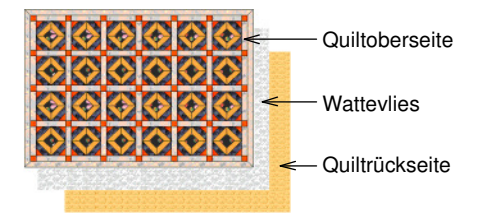

Quilten bedeutet, dass die drei Lagen mit dekorativen Mustern zusammengenäht werden. Meistens werden mit Geradstichen Linien genäht, die Muster bilden und die Quiltfläche in Segmente unterteilen, so dass die Zwischensumme durch das Volumen des Wattevlieses leicht bauschen. Es kann von Hand oder mit der Nähmaschine gequiltet werden.

Tipp Ein Quilt kann eine Kombination aus Patchwork und Quilten sein: Patchwork Blöcke werden mit Quiltstichen zusammengenäht.

# **Metrische Umrechnungstabelle**

Im BERNINA-Quilter werden Inches (in) als Massangabe verwendet. Folgende Tabelle hilft beim Umrechnen. Beim Berechnen mit einem Taschenrechner ist es einfacher, wenn zuerst ins metrische System umgerechnet wird.

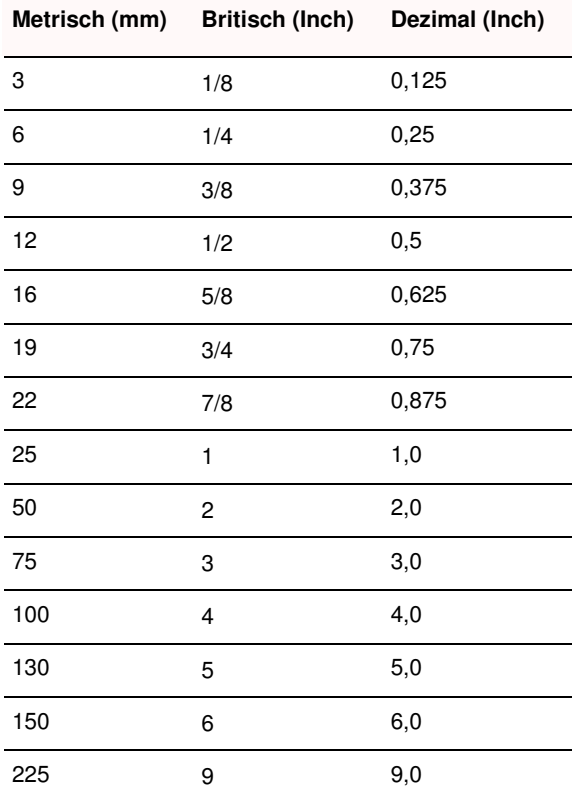

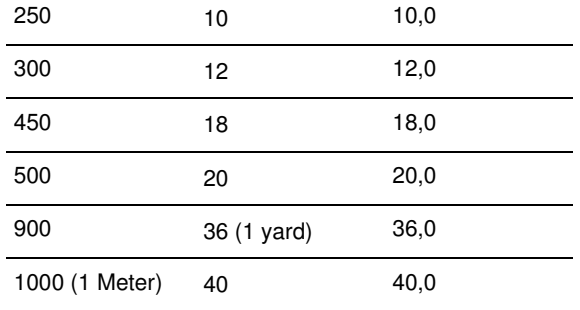

# **Quiltmasse**

Die folgende Tabelle bietet eine grobe †bersicht Über die am häufigsten verwendeten Quiltmasse. Die Masse werden je nach Art der verwendeten Blöcke variieren.

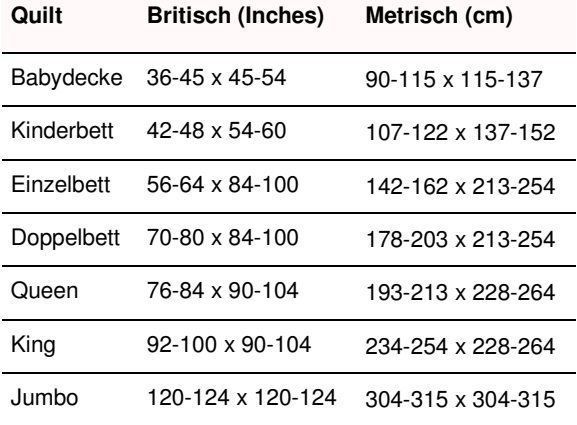

# **BERNINA-Quilter-Grundkenntnisse**

Das Entwerfen von Quiltmustern erfordert eine andere Technik als das Entwerfen von Stickmustern. Deshalb verfügt das BERNINA-Quilter-Programm Über ein eigenes Designfenster, das in BERNINA geöffnet wird.

#### **BERNINA-Quilter starten**

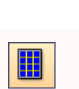

BERNINA-Quilter (Design-Leiste) zum …öffnen des Programms anklicken.

BERNINA-Quilter in BERNINA starten.

Hinweis Wenn BERNINA-Quilter in BERNINA nicht geöffnet wird, prüfen Sie, ob der Internet Explorer V6 auf Ihrem PC installiert ist. Es handelt sich um eine Mindestanforderung.

#### **BERNINA-Quilter starten**

- 1 BERNINA starten.
- 2 **Designansicht**-Modus wählen.
- 3 Funktion **BERNINA Quilter** anklicken.

Das **BERNINA Quilter**-Designfenster wird geöffnet.

Hinweis BERNINA-Quilter kann auch Über **Datei > BERNINA Quilter** oder **Ctrl + Q** geöffnet werden

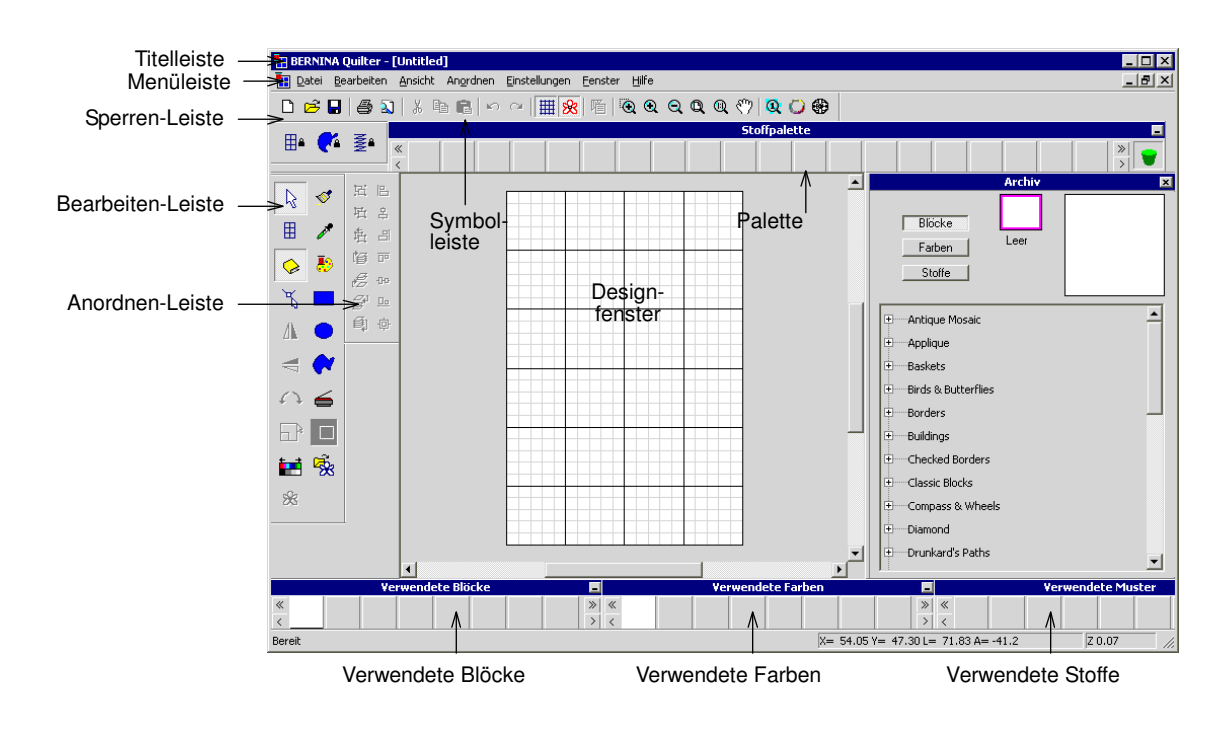

# **Rastereinstellungen Ändern**

Raster (Symbolleiste) anklicken, um das Raster || ein- oder auszublenden. Rechtsklick zum …öffnen des Raster-Dialogfelds.

Mit BERNINA-Quilter können Sie:

- Raster zeigen oder ausblenden
- Rasterabstand festlegen
- Objekte automatisch an Rasterlinien oder andere Konturen setzen.

Hinweis Im BERNINA-Quilter-Programm werden Inches (in) als Masseinheit verwendet und nicht Millimeter (mm) wie im Stickprogramm, das die Windows-Einstellungen Über nimmt (normalerweise mm).

#### **Raster-Einstellungen Ändern**

1 Funktion **Raster** rechts anklicken. Das Register **Optionen > Raster** wird geöffnet.

Allgemein Raster Raster zeigen wählen Raster zeigen Referenzpunkt Referenzpunkt einstellen -<br>Rasterlinienabstand  $Waaqrecht$  2.00  $\overline{=}$ inch Rasterabstand Senkrecht 200 festlegen  $\overline{\div}$ Zoll Autom. an Rasterlinie Autom. an Raste V Autom an Kontr Autom. an Kontur

2 **Raster zeigen** zur Anzeige des Rasters abhaken.

3 **Referenzpunkt einstellen** abhaken, um eine Rasterlinie oder einen Rasterknotenpunkt an einem bestimmten Punkt im Motiv auszurichten.

Zum Beispiel kann der Rasterreferenzpunkt in die Motivmitte gesetzt werden. Das ist einfacher und geht schneller als das ganze Motiv zu verschieben.

- 4 **Rasterlinienabstand**-Werte für die waagrechten und senkrechten Rasterlinien eingeben.
- 5 **Autom. an Raster** abhaken.

Objekte werden nur automatisch an die Rasterlinie ausgerichtet, wenn sie sich nahe an der Linie befinden.

Tipp Um die Funktion **Autom. an Raster** beim Digitalisieren kurz zu unterbrechen, **Alt**-Taste gedrückt halten.

- 6 **Autom. an Kontur** (**Autom. an Raster** deaktiviert**)** , damit jeder digitalisierte Punkt oder Umformkontrollpunkt automatisch an die bestehenden Konturen ausgerichtet werden.
- 7 **OK** anklicken.

Falls **Referenzpunkt einstellen** aktiviert ist, setzen Sie einen Referenzpunkt im Motiv. Das Raster wird so ausgerichtet, dass sich waagrechte und senkrechte Rasterlinien an diesem Punkt Über schneiden.

Tipp Zum Ausblenden der Blocklinien, **Ctrl + L** drücken.

#### **Ansicht von Quiltinformationen**

Das Dialogfeld **Quilt-Eigenschaften** enthält Informationen über die Anzahl der Blöcke, Applikationen und Stickobjektdetails usw. Im Register **Zusammenfassung** können Sie Ihren Namen sowie Quilt- und allgemeine Informationen oder Bemerkungen eingeben. Der **Autor**-Name wird auf Ausdrucken erwähnt.

#### **Ansicht von Quiltinformationen**

1 **Datei > Quilt-Eigenschaften** wählen.

Das Register **Quilt-Eigenschaften > Quilt** wird geöffnet.

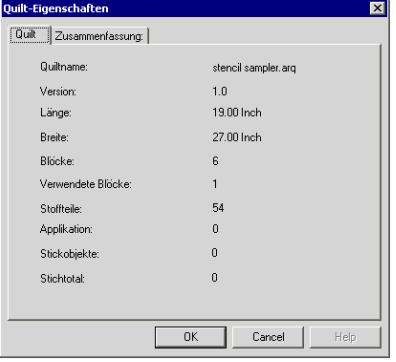

2 Geben Sie Ihren Namen und andere Informationen bzw. Bemerkungen ein.

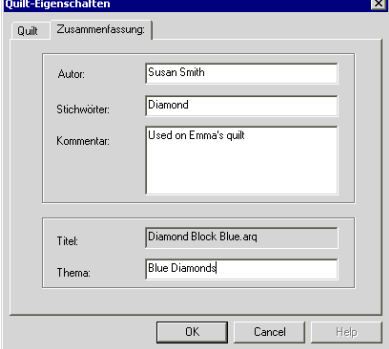

3 **OK** anklicken.

#### **BERNINA-Quilter: Quiltdesigns speichern**

Speichern (Symbolleiste) zum Speichern von П BERNINA-Quilter-Dateien.

Speichern Sie Ihren Entwurf häufig und von Anfang an. BERNINA-Quilter Designs werden im ARQ-Format und Vorlagen im AMQ-Format gespeichert. Es kann nur von BERNINA-Quilter gelesen werden.

#### **BERNINA-Quilter: Quiltdesigns speichern**

Datei > Speichern wählen.

Falls Sie den Entwurf zum ersten Mal speichern, wird das Dialogfeld **Speichern unter** geöffnet. Die Datei wird im ARQ-Format gespeichert.

2 BERNINA-Quilter (ARQ)-Format aus der **Dateityp**-Liste wählen.

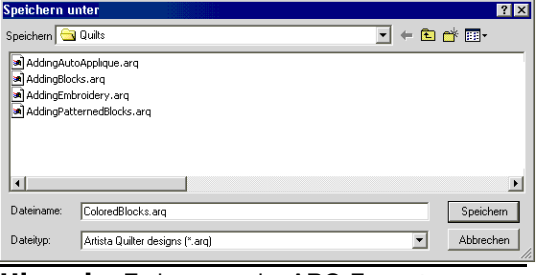

Hinweis Es kann nur im ARQ-Format gespeichert werden.

3 Neuen Namen für den Quilt eingeben und **Speichern** anklicken.

# **Quilt-Layout einrichten**

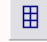

Quilt-Layout (Bearbeiten-Leiste) zum Einrichten oder Ändern eines Quiltlayouts.

Beim Entwerfen eines neuen Quilts muss zuerst das Layout festgelegt werden, d. h. das Blockformat, allfällige Zwischenstreifen und eine oder mehrere Umrandungen. Danach können Stoffe, Farben, Applikationen und Stickobjekte hinzugefügt werden. Das Layout basiert auf einem Blockformat, das wie folgt geändert werden kann:

- Blöcke auf die Spitze drehen
- Anzahl der Blöcke pro Linie oder Spalte Ändern bzw.
- die Blockgrösse Ändern.

Hinweis Layout zuerst festlegen, danach die Stoffe, Farben, Applikationen und Stickobjekte hinzufügen.

# **Block-Layout Ändern**

Blöcke können gerade liegen (Quadrate) oder auf der Spitze stehen (Rauten).

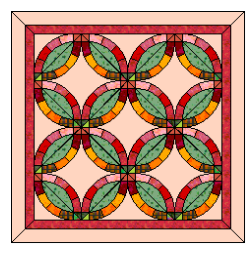

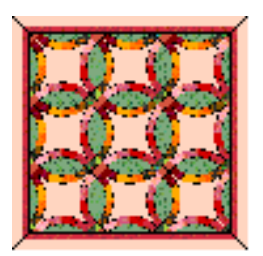

auf Spitze stehend gerade

# **Block-Layout Ändern**

- 1 Eine Quiltvorlage öffnen .
- 2 Funktion **Quilt-Layout** anklicken. Das Dialogfeld wird geöffnet.

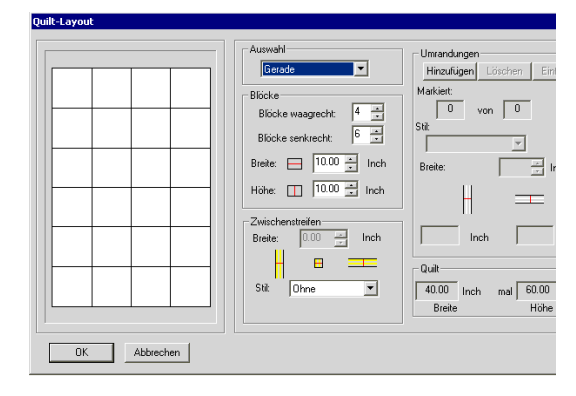

- 3 Format wählen:
	- Gerade
	- Auf Spitze stehend
- 4 **OK** anklicken.

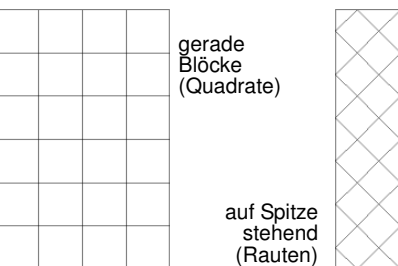

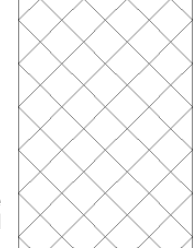

# **Anzahl der Blöcke Ändern**

Durch Ändern der Anzahl Blöcke pro Linie und Spalte können Sie das Quiltmuster Ändern.

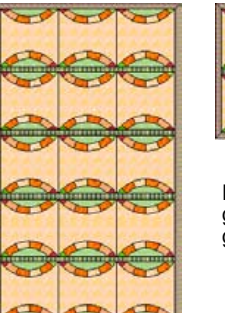

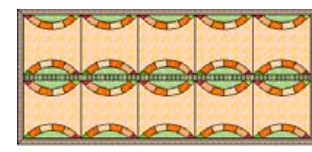

Blockgrösse ist gleich geblieben, aber geänderte Anzahl

# **Anzahl der Blöcke Ändern**

- 1 Eine Quiltvorlage öffnen .
- 2 Funktion **Quilt-Layout** anklicken.

Das Dialogfeld wird geöffnet.

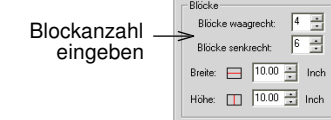

- 3 **Blockoptionen** eingeben:
	- Blöcke waagrecht

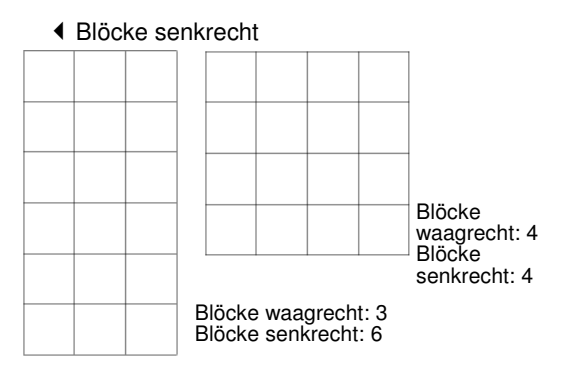

4 **OK** anklicken.

# **Blockgrösse Ändern**

Durch Ändern der Blockgrösse können Sie neue Layoutvarianten schaffen.

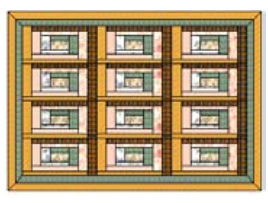

Gleiche Anzahl Blöcke, aber in verschiedenen

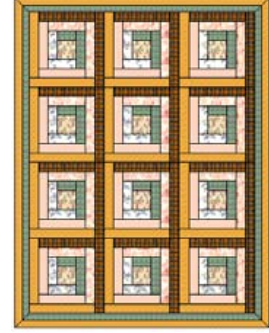

#### **Blockgrösse Ändern**

- 1 Eine Quiltvorlage öffnen .
- 2 Funktion **Quilt-Layout** anklicken.

Grössen

# Das Dialogfeld wird geöffnet.

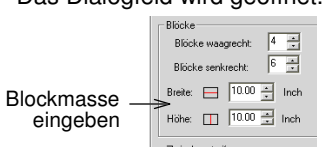

- 3 **Blockoptionen** eingeben:
	- Blockbreite
	- BlockHöhe

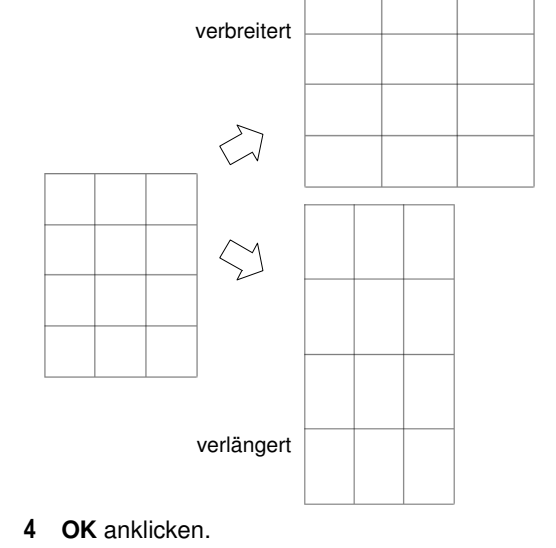

# **Zwischenstreifen hinzufügen**

Blöcke oder Blockgruppen werden oft mit Zwischenstreifen als zusätzliches Gestaltungselement unterteilt. Die Zwischenstreifen können mit kleinen Quadraten an ihren Schnittpunkten unterteilt werden. Je nach Wunsch können Randstreifen hinzugefügt werden.

#### **Zwischenstreifen hinzufügen**

Zwischenstreifen können hinzugefügt und wie folgt angepasst werden:

- Zwischenstreifenbreite Ändern
- Zwischenstreifenart Ändern.
- Randstreifen hinzufügen.

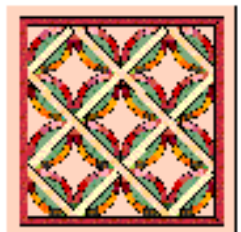

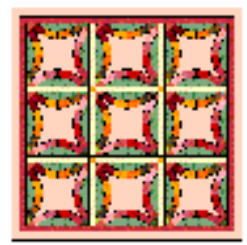

Gerade Blöcke mit Zwischenstreifen

Rautenmuster mit Zwischenstreifen

Durch das Hinzufügen von Zwischenstreifen wird der Quilt entsprechend Grösser. Die Blockgrösse bleibt gleich.

#### **Zwischenstreifen hinzufügen**

- 1 Eine Quiltvorlage öffnen .
- 2 Funktion **Quilt-Layout** anklicken.

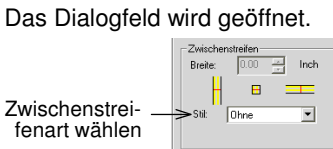

- 3 Eine **Zwischenstreifenart** wählen.
	- Hinweis Die Zwischenstreifenarten sind für gerade und auf der Spitze stehende Blöcke unterschiedlich.

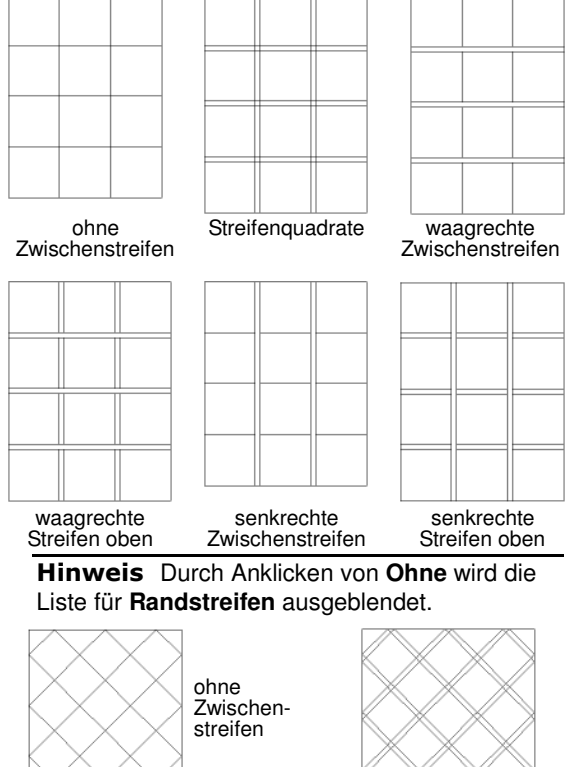

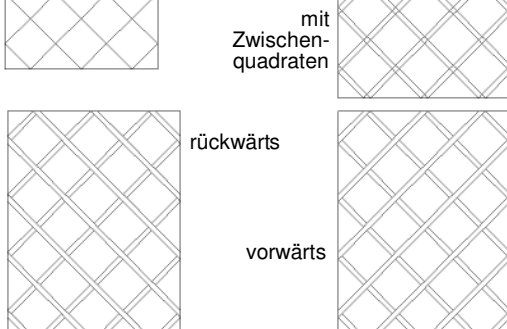

4 **Randstreifen** wählen, um den Quilt mit Zwischenstreifen an den Rändern zu versehen.

 $\frac{1}{1.00}$   $\frac{1}{1.00}$  Inch  $\overline{B}$ Streifenquadrate Stib Randstreifen  $\Box$  Randstreifen wählen

Der Randstreifen wird gemäss der aktuell gewählten Zwischenstreifenart hinzugefügt, z.B. bei waagrechten Zwischenstreifen werden die Randstreifen oben und unten hinzugefügt.

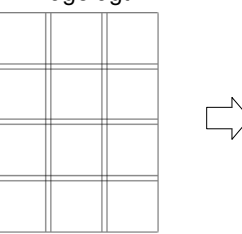

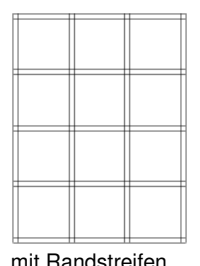

Streifenquadrate mit Randstreifen

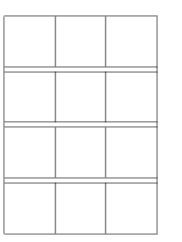

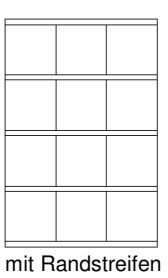

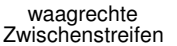

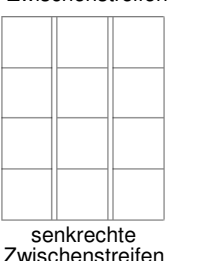

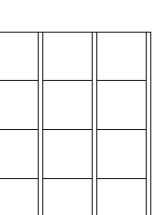

mit Randstreifen

5 **OK** anklicken.

# **Zwischenstreifenbreite Ändern**

Zwischenstreifenbreiten können geändert werden.

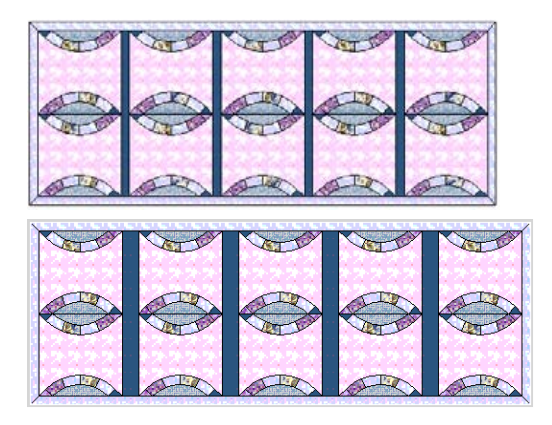

Zwischenstreifenbreite Ändern

- 1 Eine Quiltvorlage öffnen .
- 2 Funktion **Quilt-Layout** anklicken. Das Dialogfeld wird geöffnet.

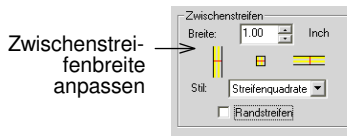

- 3 Eine **Zwischenstreifenart** wählen.
- 4 **Zwischenstreifenbreite** eingeben.

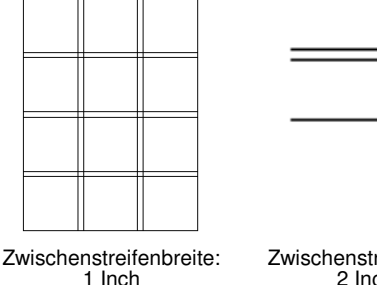

Zwischenstreifenbreite: 2 Inches

5 **OK** anklicken.

# **Quiltumrandung hinzufügen**

Es können eine oder mehrere Umrandungen hinzugefügt werden. Umrandungen können passend zur Quiltart ausgewählt werden: Rechtecke, mit diagonalen Ecken, senkrercht, waagrecht oder Blöcke.

### **Umrandungen hinzufügen**

Mit Hinzufügen wird die Umrandung aussen eingefügt und mit Einfügen innen, d. h. innerhalb der markierten Umrandung.

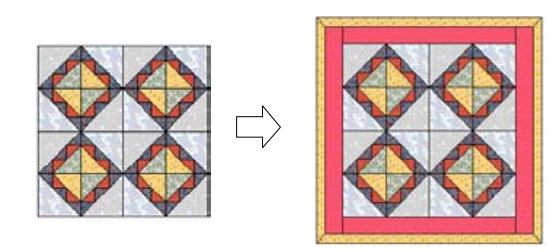

#### **Umrandungen hinzufügen**

- 1 Eine Quiltvorlage öffnen .
- 2 Funktion **Quilt-Layout** anklicken. Das Dialogfeld wird geöffnet.
- 3 Unter **Umrandung** Feld **Hinzufügen** anklicken.

Die neue Umrandung wird hinzugefügt und markiert.

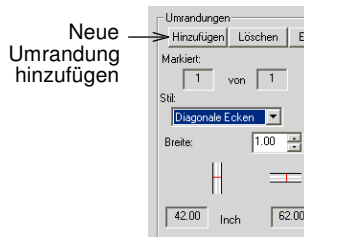

Tipp Für eine weitere Umrandung, Feld **Hinzufügen** noch einmal anklicken.

4 **OK** anklicken.

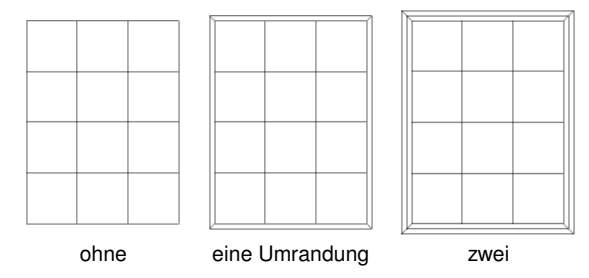

#### **Umrandungen einfügen**

Es können eine oder mehrere Umrandung innerhalb der markierten eingefügt werden.

#### **Umrandungen einfügen**

- 1 Eine Quiltvorlage öffnen .
- 2 Funktion **Quilt-Layout** anklicken. Das Dialogfeld wird geöffnet.

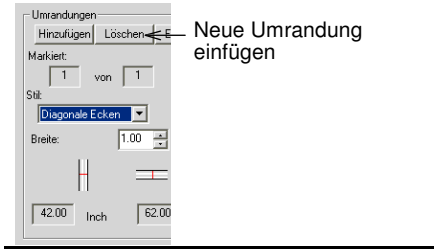

Hinweis Zum Aktivieren des Feldes **Einfügen** , Umrandung hinzufügen.

3 Eine Umrandung markieren.

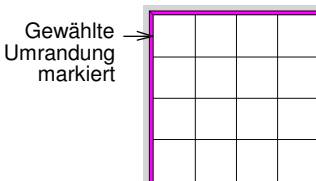

4 Unter **Umrandung** Feld **Einfügen** anklicken.

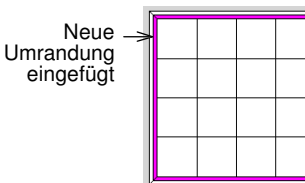

Die zusätzliche Umrandung wurde innerhalb der markierten Umrandung eingefügt.

Tipp Für eine weitere Umrandung, Feld **Einfügen** noch einmal anklicken.

5 **OK** anklicken.

# **Umrandungen Löschen**

Umrandungen können auch einfach gelöscht werden.

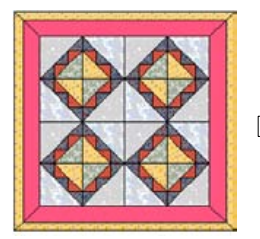

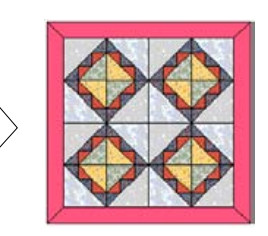

#### **Umrandungen Löschen**

- 1 Eine Quiltvorlage öffnen .
- 2 Funktion **Quilt-Layout** anklicken. Das Dialogfeld wird geöffnet.

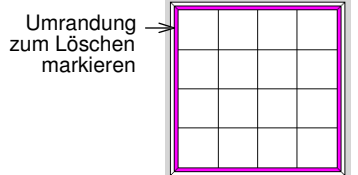

- 3 Die Umrandung, die gelöscht werden soll, markieren.
- 4 Unter **Umrandung** Feld **Löschen** anklicken.

Tipp Zum Löschen der nächsten Umrandung, **Löschen** noch einmal anklicken.

5 **OK** anklicken.

# **Umrandungsart Ändern**

Quiltumrandungsarten können nach Belieben eingesetzt und gewechselt werden. Jede Umrandung kann anderer Art sein.

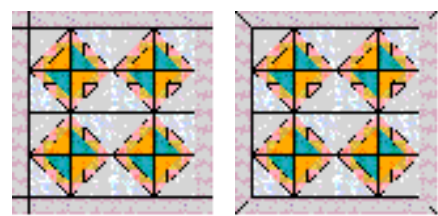

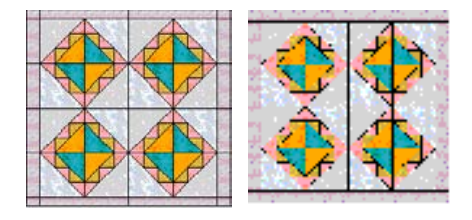

#### **Umrandungsart Ändern**

- 1 Eine Quiltvorlage öffnen .
- 2 Funktion **Quilt-Layout** anklicken.

Das Dialogfeld wird geöffnet.

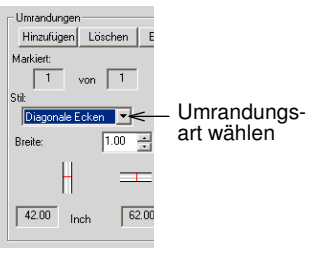

- 3 Eine Umrandung markieren.
- 4 Eine **Umrandungsart** wählen.
	- Diagonale Ecken

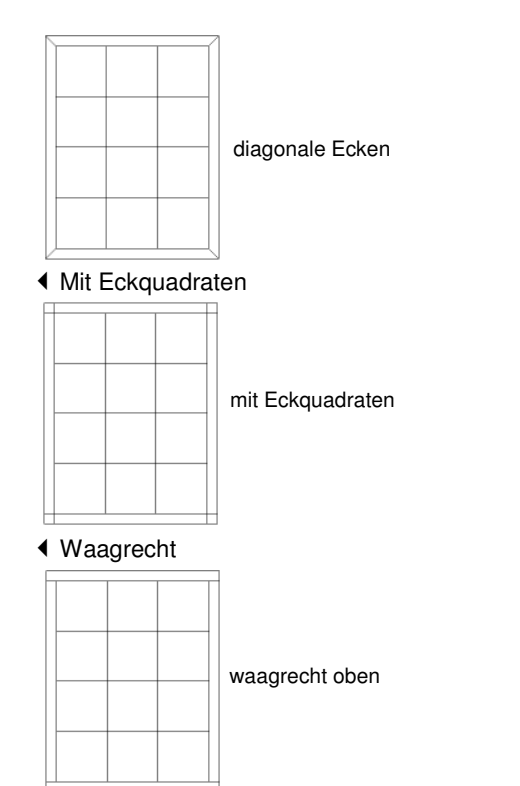

#### senkrecht

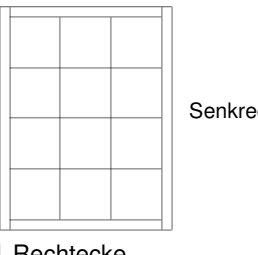

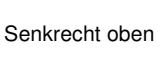

### **◀ Rechtecke**

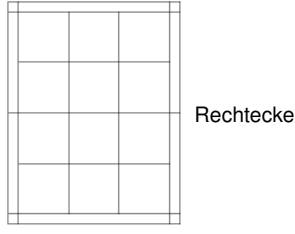

5 **OK** anklicken.

# **Umrandungsbreite Ändern**

Quiltumrandungen können mit exakt benötigter Breite eingesetzt werden. Wählen Sie Rechteckumrandung, können Sie die Anzahl der Rechtecke auf jeder Seite bestimmen oder Quadrate bilden.

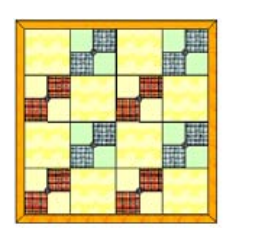

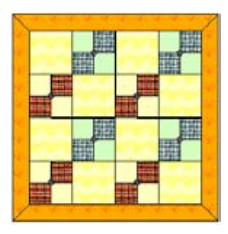

#### **Umrandungsbreite Ändern**

- 1 Eine Quiltvorlage öffnen .
- 2 Funktion **Quilt-Layout** anklicken. Das Dialogfeld wird geöffnet.
- 3 Eine Umrandung markieren.

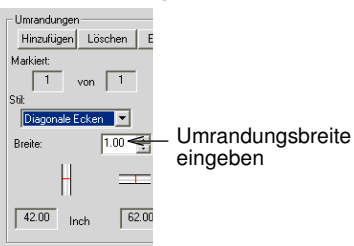

4 Umrandungsbreite eingeben.

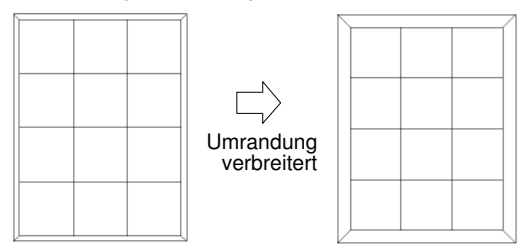

5 **OK** anklicken.

# **Rechteckumrandungen Ändern**

Rechteckumrandungen können so geändert werden, dass die oberen und unteren Randstreifen breiter oder schmaler sind als die seitlichen. Sie können die Anzahl Rechtecke pro Seite bestimmen oder Quadrate erstellen.

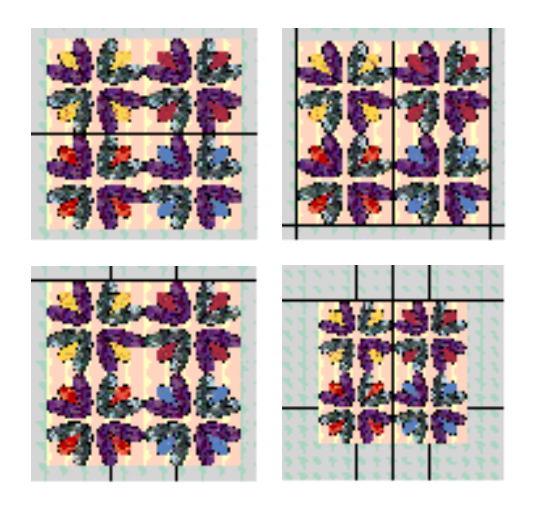

#### **Rechteckumrandungen Ändern**

- 1 Eine Quiltvorlage öffnen .
- 2 Funktion **Quilt-Layout** anklicken. Das Dialogfeld wird geöffnet.
- 3 **Rechteckumrandung** aus **Umrandungs-Stil** wählen.

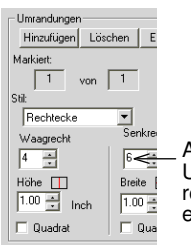

- Anzahl der Umrandungsrechtecke eingeben
- 4 Anzahl der Umrandungsrechtecke eingeben:
	- **Waagrecht**: oben und unten.
	- **Senkrecht**: seitlich.

Hinweis Diese müssen nicht mit der Anzahl Quer- und Längs-Blöcke im Quilt über einstimmen.

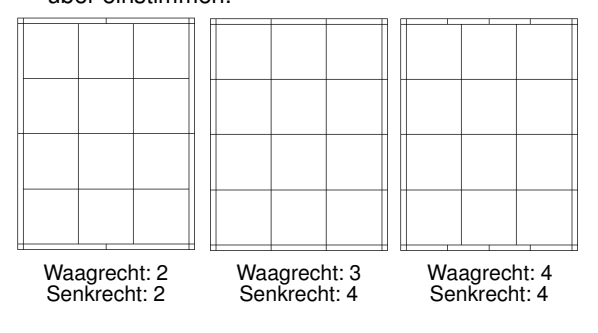

- 5 Höhe und Breite der Rechtecke eingeben.
	- **Höhe**: gewünschte Höhe eingeben.
	- **Breite**: gewünschte Breite eingeben.

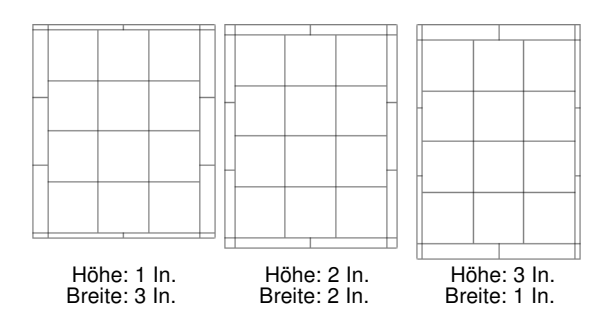

6 Feld **Quadrate** abhaken, damit die Umrandung waagrecht und/oder senkrecht in Quadrate unterteilt wird.

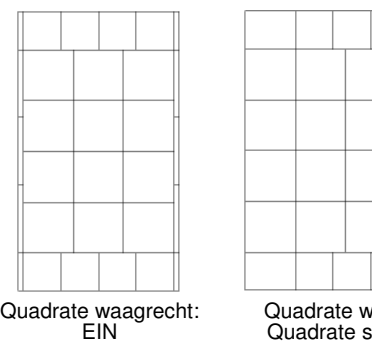

- Quadrate waagrecht: 4 Quadrate senkrecht: 4
- 7 **OK** anklicken.

# **BERNINA-Quilter: Grundlagen**

Mit dem BERNINA-Quilter-Programm können Sie vollständige Quiltvorlagen erstellen und visualisieren. Blöcke, Stoffe, Farben und Muster können hinzugefügt, gelöscht, neu zusammengestellt und bearbeitet werden. Die fertige Vorlage kann dann als ganzes oder blockweise bzw. segmentweise ausgedruckt und als Zuschnittmuster verwendet werden. Im BERNINA-Quilter wird auch der Stoffbedarf für Ihre entworfenen Vorlagen

Im Folgenden wird beschrieben, wie eine Quiltvorlage eingerichtet wird und wie Patchwork Blöcke und Stoffe hinzugefügt und Blöcke sowie Stoffe am besten am Bildschirm zusammengestellt werden. Ebenso wird beschrieben, wie Quiltvorlagen ausgedruckt und Dateien verwaltet werden.

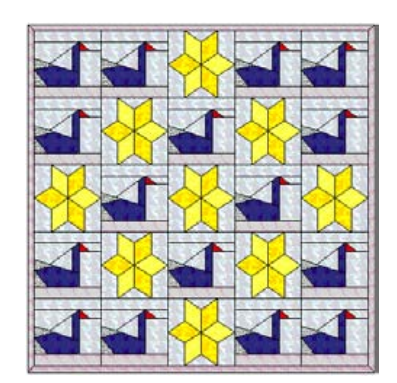

# **Bildmaterial verwenden**

Bildmaterial kann in BERNINA-Quilter eingefügt oder eingescannt und als Vorlagen für Stickobjekte, Applikationen und Stoffmuster verwendet werden. Wie in BERNINA können Hintergrund- bzw. Vorlagenbilder zwischendurch ein- und ausgeblendet werden.

#### **Vorlagen und Stoffe einscannen**

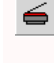

berechnet.

Scannen (Menü Bearbeiten) zum Einscannen von Bitmapbildern oder Stoff in BERNINA-Quilter.

Die Scan-Eigenschaften in BERNINA ermöglichen die Anwendung der meisten TWAIN-kompatiblen Scanner. Es kann jede Scan-Software verwendet werden, sofern das Bild in einem der kompatiblen Formate gespeichert werden kann.

Beim Einscannen von Stoff, Scanner auf 256 Farben, 100% und 72 dpi (Dots per Inch) einstellen. Diese Einstellungen ergeben eine kleine Datei, die auf Ihrem

#### **BERNINA®-Quilter Onscreen Benutzerhandbuch 13**

Bildschirm gut angezeigt werden kann und nicht viel Speicherkapazität benötigt.

Tipp Soll ein Bild Vergrössert, verkleinert oder gedreht werden, tun Sie dies am besten beim Scannen. Eine nachträgliche Skalierung kann zu einer Verzerrung des Bildes führen.

#### **Vorlage und Stoff einscannen**

- 1 Scanner einrichten. Siehe Scanner einrichten im Benutzerhandbuch.
- 2 Bildmaterial bzw. Stoff zum Scannen vorbereiten.
- 3 Neue Datei öffnen oder bestehende Quiltvorlage, in die der Stoff eingefügt werden soll.
- 4 Funktion **Bild scannen** anklicken.

Ihr Scanprogramm wird geöffnet.

- 5 Scan-Modus und Auflösung wählen.
- 6 Bild in der Vorschau des Scanprogramms ansehen.
- 7 Bereich, der gescannt werden soll, bestimmen und Bild einscannen.
- 8 Eingescanntes Bild in einem kompatiblen Format, z. B. BMP, speichern.

#### **Bilder einfügen**

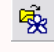

Funktion Bild laden (Bearbeiten-Leiste) zum …öffnen eines Bildes.

Mit Bild scannen (Bearbeiten-Leiste) Bildmaterial oder Stoff einscannen.

Sie können Bitmap-Bilder verschiedener Formate einfügen und als Digitalisierhintergründe für Stickobjekte und Applikationen verwenden. Bilder und Stoffe können im **Stoffarchiv** gespeichert werden. Siehe Stoffmuster erstellen.

#### **Bilder einfügen**

1 Funktion **Neu** anklicken.

Eine neue Datei wird geöffnet.

2 Funktion **Bild laden** anklicken.

Das Dialogfeld wird geöffnet.

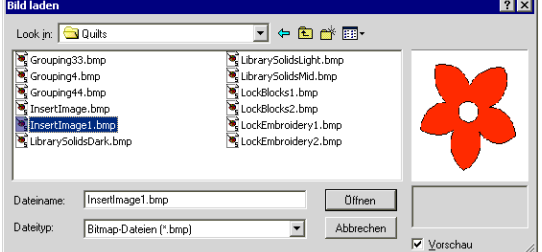

- 3 Ordner in den Verzeichnissen mit der Funktion **Suchen in** wählen.
- 4 Formatart aus der **Dateityp**-Liste wählen (zum Beispiel BMP).
- 5 Wählen Sie die einzufügende Datei. Tipp **Vorschau** abhaken zur Ansicht der gewählten Datei.
- 6 **…öffnen** anklicken.

#### **Bild ein- und ausblenden**

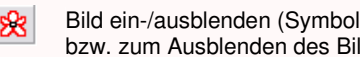

Bild ein-/ausblenden (Symbolleiste) zur Anzeige bzw. zum Ausblenden des Bildes.

Hintergrund- bzw. Vorlagenbilder können zwischendurch ein- und ausgeblendet werden.

#### **Bild ein- und ausblenden**

- Funktion **Bild ein-/ausblenden** zur Anzeige des Bildes anklicken.
- Noch einmal klicken, um es auszublenden.

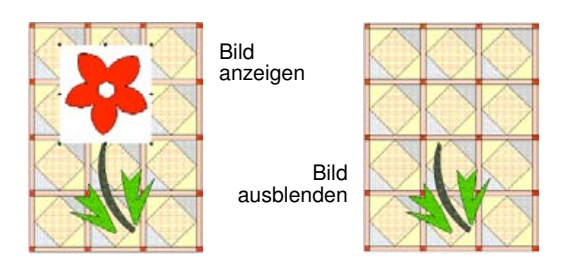

# **Blöcke und Stoffe hinzufügen**

Im BERNINA-Quilter steht Ihnen eine Auswahl an fertigen Patchworkblöcken zur Verfügung. Diese sind im **Blockarchiv** gespeichert. Für die im Layout eingefügten Blöcke können Stoffe ausgewählt und hinzugefügt werden. Farben und Stoffe finden Sie im **Farbarchiv** und **Stoffarchiv**.

#### **Blockarchiv**

Im **Blockarchiv** finden Sie unter anderem traditionelle Patchwork Blöcke wie "Log Cabin", die Sie fertig einsetzen können.

Sie können für das ganze Layout die gleiche Blockart oder verschiedene verwenden. Drehen Sie die Blöcke oder Ändern Sie Farben und Muster der verwendeten Stoffe. Probieren Sie verschiedene Effekte aus.

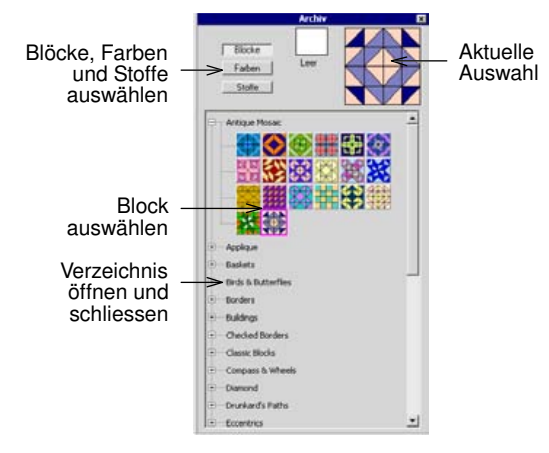

Nach Fertigstellung der Quiltvorlage können Sie eine Liste mit dem entsprechenden Stoffbedarf sowie Zuschnittvorlagen der benötigten Stoffteile mit oder ohne Nahtzugabe ausdrucken.

#### **Farbarchiv**

Die Farben aus dem **Farbarchiv** sind einfarbig und können in Hell, Mittel oder Dunkel eingesetzt werden.

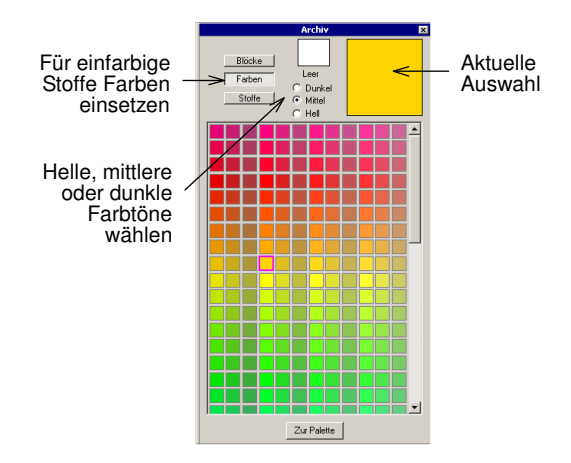

Für einfarbige Stoffe entsprechende Farbe aus dem **Farbenarchiv** einsetzen oder mit einem Farbausdruck des Quiltentwurfs passenden Stoff kaufen.

#### **Stoffarchiv**

Das **Stoffarchiv** enthält eine Auswahl an eingescannten Stoffmustern der Benartex-Kollektion. Die Stoffe können bei Benartex bestellt werden. Die Bestellnummer erscheint im Informationsfeld am Cursor. Die Stoffe sind in Kategorien Ähnlicher Stoffe unterteilt. Sie können dem Stoffarchiv auch eigene eingescannte Stoffmuster hinzufügen.

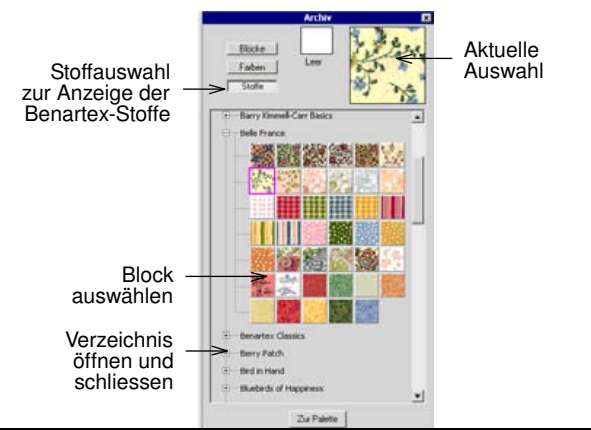

Hinweis Sie können auch einfarbige Stoffe einscannen und sie im **Stoffarchiv** speichern.

# **Patchwork Blöcke hinzufügen**

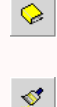

Archiv (Bearbeiten-Leiste) zur Anzeige der PatchworkBlöcke.

Mit der Funktion Pinsel (Bearbeiten-Leiste) Patchwork Blöcke auswählen und hinzufügen.

Das Blockarchiv enthält eine Auswahl an in Kategorien unterteilte Patchworkblöcken. Blöcke können jederzeit

geändert werden. Für die im Layout eingefügten Blöcke können Stoffe ausgewählt und hinzugefügt werden.

#### **Patchwork Blöcke hinzufügen**

- 1 BERNINA-Quilter öffnen und Quilt-Layout erstellen. Siehe Quilt-Layout einrichten.
- 2 Funktion **Pinsel** anklicken. Das Dialogfeld **Archiv** wird rechts am Bildschirm geöffnet.
- 3 Feld **Blöcke** anklicken.

Alle fertig vorhandenen Patchwork Blöcke werden kategorienweise aufgelistet.

4 Feld **+** anklicken, um die Kategorieninhalte zu öffnen .

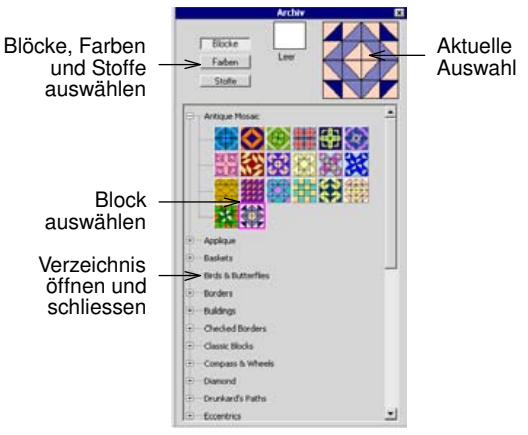

5 Einen Block bzw. mehrere Blöcke im Quilt-Layout markieren.

Mehrere Blöcke werden wie folgt markiert:

- Begrenzungsrahmen um die gewünschte Blockgruppe ziehen oder
- **Ctrl**-Taste gedrückt halten und die gewünschte n Blöcke anklicken.
- 6 Patchworkblock aus der Liste wählen.

Der ausgewählte Block wird ins Designfenster kopiert.

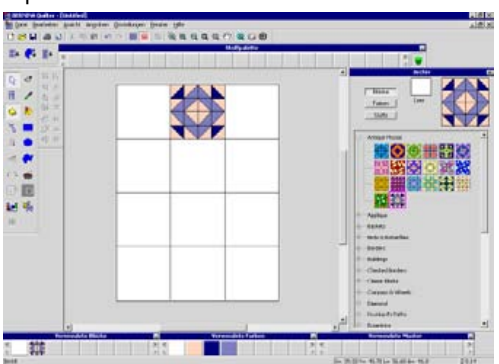

Der ausgewählte Block wird in alle markierten Blöcke im Layout kopiert.

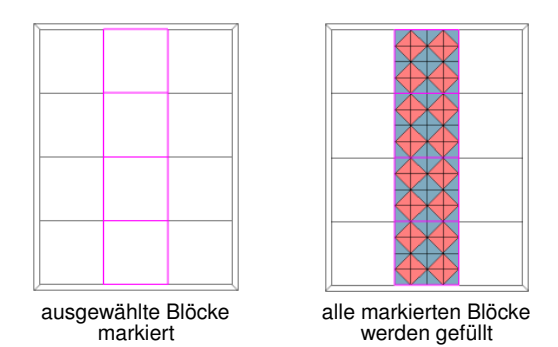

7 Nach Bedarf auf diese Weise weiterfahren. Siehe auch Patchworkblöcke hinzufügen.

**Tipp** Zum Einfügen eines Patchworkblocks in mehrere oder alle Blöcke, **Ctrl**-Taste gedrückt halten und die entsprechenden Blöcke anklicken.

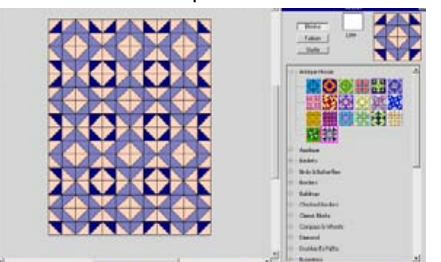

# **Stoffvorschau**

Die Stoffmuster im Archiv sind klein und es ist daher schwierig eine genaue Vorstellung davon zu erhalten, wie sie auf grösseren Flächen aussehen. Deshalb kann ein grösserer Ausschnitt von allen Stoffmustern in Echtgrösse angezeigt werden.

#### **Stoffvorschau**

- 1 Stoff im Archiv wählen:
	- Feld **Farben** für einfarbige.
	- Feld **Stoffe** für Stoffmuster.
- 2 **Alt**-Taste drücken und Maustaste beim Anklicken der Stoffmuster gedrückt halten.

Das Stoffmuster füllt das Designfenster mit Zoomfaktor 1:1. Wird die Maustaste losgelassen, geht die Anzeige wieder auf Normal zurück.

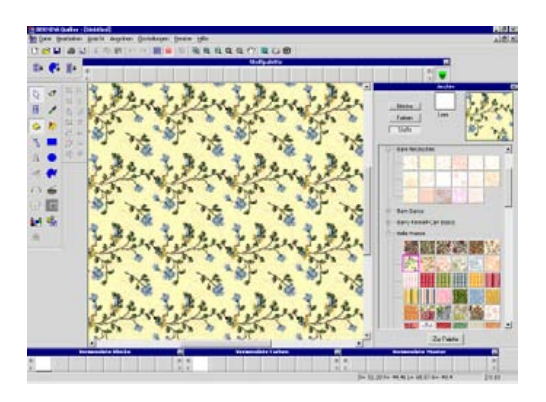

# **Dem Quilt-Layout Stoffe hinzufügen**

- $\bullet$
- Funktion Archiv (Bearbeiten-Leiste) zur Anzeige der Farb- oder Stoffmusterauswahl.
- $\mathcal{S}$

Mit der Funktion Pinsel (Bearbeiten-Leiste) Stoffe auswählen und hinzufügen.

Einfarbige und gemusterte Stoffe auswählen und dem Quilt hinzufügen.

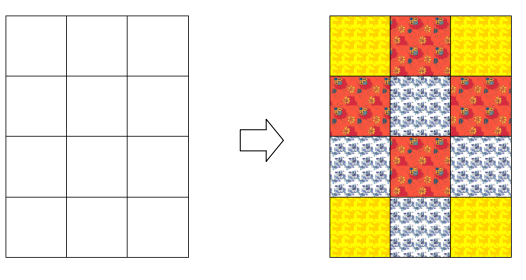

#### **Dem Quilt-Layout Stoffe hinzufügen**

- 1 Eine Quiltvorlage öffnen .
- 2 Funktion **Pinsel** anklicken.
- 3 **Farben** oder **Stoffe** im Dialogfeld **Archiv** auswählen:
	- Feld **Farben** für die Farben, dann hellen, mittleren oder dunklen Farbton wählen.
	- Feld **Stoffe** für Stoffmuster, dann jeweils **+** zur Anzeige der Stoffauswahl anklicken.
- 4 Stoffmuster und Farbe nach Belieben auswählen.
- 5 Den Block, der mit dem Stoff versehen werden soll, anklicken.

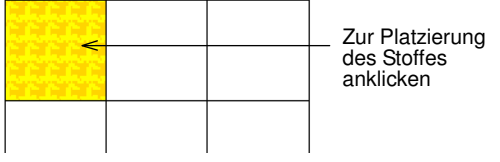

6 Weiterfahren, bis alle Blöcke mit Stoffen versehen sind.

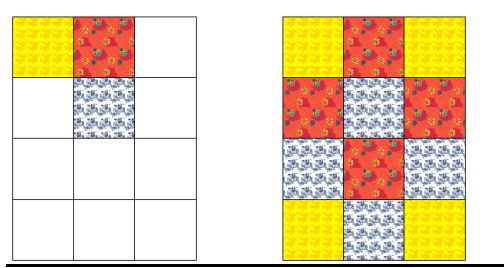

Tipp Zum Einfügen eines Stoffes in mehrere oder alle Blöcke im Layout, **Ctrl**-Taste gedrückt halten und die entsprechenden Blöcke anklicken.

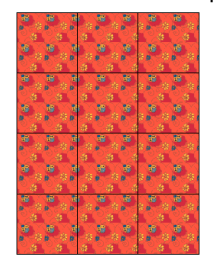

# **Patchworkteilen Stoffe hinzufügen**

Stoffe können Patchworkteilen einzeln oder gruppenweise hinzugefügt werden.

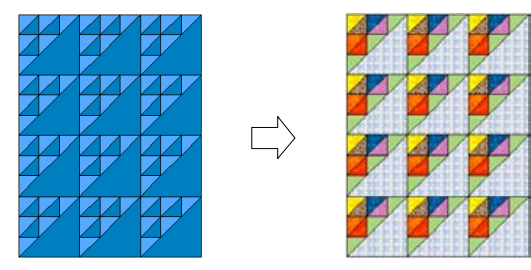

#### **Patchworkteilen Stoffe hinzufügen**

- 1 Eine Quiltvorlage öffnen .
- 2 Patchwork Blöcke hinzufügen. **Fehler! Verweisquelle konnte nicht gefunden werden.**
- 3 Funktion **Pinsel** anklicken.
- 4 **Farben** oder **Stoffe** im Dialogfeld **Archiv** auswählen:
	- Feld **Farben** für die Farben, dann hellen, mittleren oder dunklen Farbton wählen.
	- Feld **Stoffe** für Stoffmuster, dann jeweils **+** zur Anzeige der Stoffauswahl anklicken.
- 5 Wählen Sie eine Farbe oder aktuellen Stoff aus.

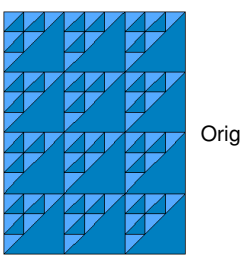

**Originalquiltvorlage** 

6 Farbe bzw. Stoff durch Anklicken des gewünschte n Bereichs hinzufügen.

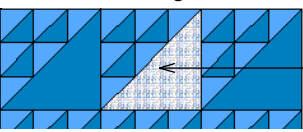

Zur Platzierung des Stoffes anklicken

7 Weiterfahren, bis alle Teile mit Stoffen versehen sind.

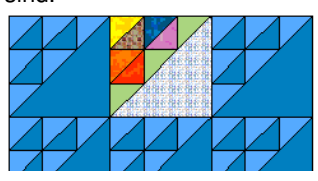

Tipp Zum Hinzufügen des gleichen Stoffs bei allen geometrisch gleichförmigen Patchworkteilen, beim Anklicken die **Ctrl**-Taste gedrückt halten.

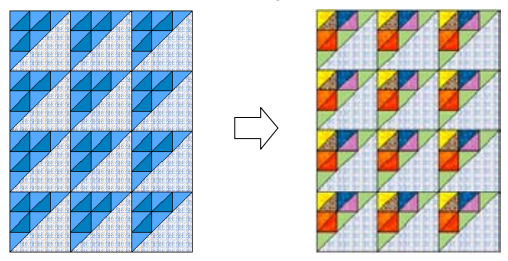

# **Ansicht der verwendeten Blöcke und Stoffe**

Auf Anzeigleisten unten im Designfenster werden je bis zu 8 in der Quiltvorlage verwendete Blöcke, Farben und Stoffe angezeigt.

#### **Ansicht der verwendeten Blöcke und Stoffe**

 Mit den Scrolltasten (< oder >) Anzeigeleiste feldweise nach links oder rechts fahren.

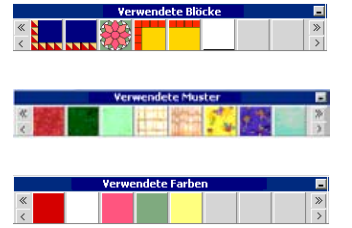

 Mit den Doppelscrolltasten (<< oder >>) in der Anzeigeleiste nach ganz links oder ganz rechts fahren.

Hinweis Die Blöcke werden in ihren Originalarchivfarben, -ausrichtung und -form angezeigt, auch wenn die Blöcke in der Quiltvorlage mit anderen Farben versehen, gedreht und/oder schräg gestellt worden sind.

# **Ansicht der Quiltvorlagen**

BERNINA-Quilter bietet viele Ansicht-Modi, um Ihnen das Arbeiten an der Quiltvorlage zu erleichtern. Zoom-Funktion zur Vergrösserten Ansicht von Teilbereichen, Echtgrössenansicht und Ganzquiltvorlagenansicht. Das Vorgehen ist gleich wie in BERNINA. Mit der Schiebfunktion können Sie mit dem Handsymbol den Quilt oder einen Vergrösserten Bereich fassen und den ganzen Quilt zur Ansicht bereichsweise verschieben.

Sie haben verschiedene Möglichkeiten, Einstellungen bei der Ansicht von Layoutelementen ein- oder auszublenden. Objektumrisse können ein- oder ausgeblendet werden. Die QuiltBlöcke können als Linienzeichnung zusammen mit Applikationen oder Stickobjekten angezeigt werden oder als Farbverlaufversion.

# **Schiebfunktion**

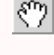

Funktion Schieben (Symbolleiste) zum Fassen und bereichsweisen Durchfahren der Quiltvorlage.

Zusätzlich zu den Bildlaufleisten bietet die Schiebfunktion eine einfache und schnelle Art, die Quiltvorlage in der Vergrösserten Ansicht nach gerade nicht im Anzeigebereich liegenden Bereichen zu durchfahren.

#### **Schiebfunktion**

1 Funktion **Schieben** anklicken.

Statt des Üblichen Cursors erscheint eine Hand. Tipp **Leertaste** gedrückt halten, um den Cursor mit der Hand der Funktion **Schieben** zu versehen.

2 Quilt anklicken und bis zur gewünschte n Position schieben.

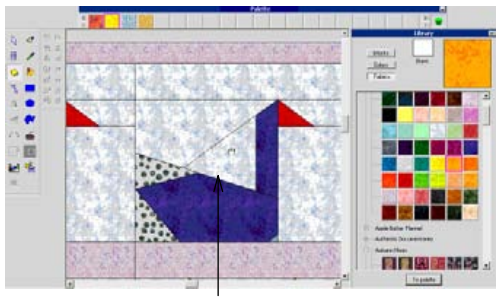

Anklicken und ziehen

### **Schwarze und weisse Konturen anzeigen**

Konturen zeigen (Symbolleiste), um nur die schwarzen Konturen der QuiltBlöcke zu zeigen.

Bei variantenreichen Quiltvorlagen kann es hilfreich sein, zwischendurch alle Stofffarben auszublenden und nur die schwarzen und weissen Konturen anzuzeigen. Alle Blöcke, Applikationen und Stickobjekte werden auf ihre Umrisse reduziert und in Linienform angezeigt. Diese Methode führt auch zur besseren Ansicht beim Bearbeiten von Applikationen.

#### **Schwarze und weisse Konturen anzeigen**

Funktion **Konturen zeigen** anklicken.

#### Es werden die Konturen angezeigt.

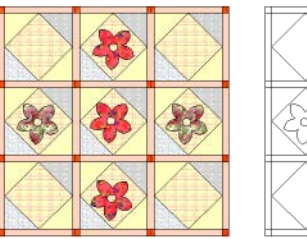

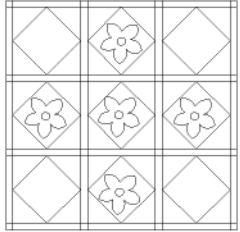

Konturen zeigen AUS Konturen zeigen EIN

- Funktion **Konturen zeigen** noch einmal anklicken zum Zurückwechseln in die andere Ansicht.
- Werden Farbblöcke ohne Konturen angezeigt, ergibt sich eine realistischere Ansicht des fertigen Quilts. Dazu **Ctrl + L** drücken.

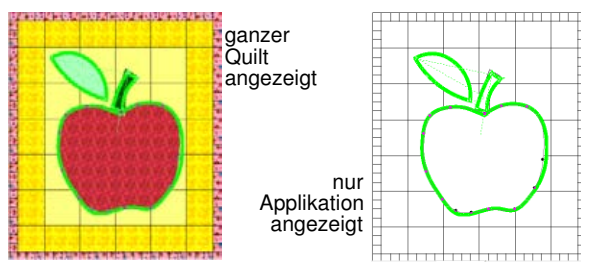

### **Muster in Echtgrösse anzeigen**

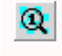

Muster 1:1 zeigen (Symbolleiste) zum Zeigen der Muster in Echtgrösse.

Die Echtgrössenansicht von Mustern erleichtert die Zusammenstellung und Unterscheidung der einzelnen Arten, besonders wenn Ähnliches verwendet wird. Die Blöcke selber verändern die Grösse nicht, nur die Muster.

#### **Muster in Echtgrösse anzeigen**

Funktion **Muster 1:1 zeigen** anklicken.

Ist die Funktion aktiviert, werden die Muster in Echtgrösse angezeigt.

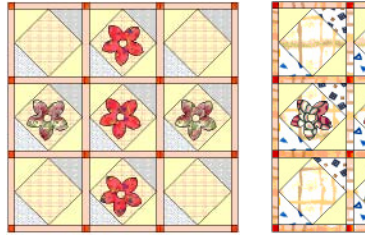

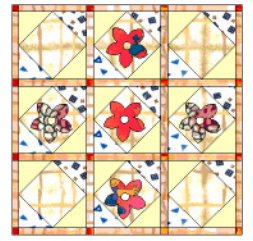

Muster 1:1 zeigen AUS Muster 1:1 zeigen EIN

 Funktion **Muster 1:1 zeigen** noch einmal anklicken, um die Stoffmuster wieder ins gleiche Grössenverhältnis wie der Quilt.

#### **Ansicht des Farbmittelwerts**

Farbmittelwert zeigen (Symbolleiste) zur Anzeige der Stoffe in durchschnittsberechneten Farben.

Bei der Auswahl von Stoffen für einen Quilt, ist es wichtig, helle, mittlere und dunkle Farbtöne in ausgewogenem Mass einzusetzen, um den gewünschten Effekt zu erzielen. Mit der Funktion **Farbmittelwert zeigen** können Sie von den Stoffen einen Farbmittelwert berechnen und anzeigen, um festzustellen, ob die Töne ausgewogen sind.

#### **Ansicht der Farbmittelwerte**

Funktion **Farbmittelwert zeigen** anklicken.

Ist die Funktion aktiviert, werden die Farben der Stoffe in jedem Block zu einer einzigen Farbe nach Durchschnittswert vermischt.

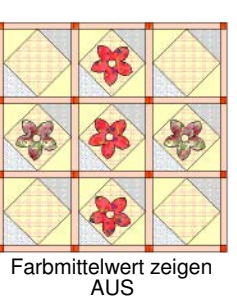

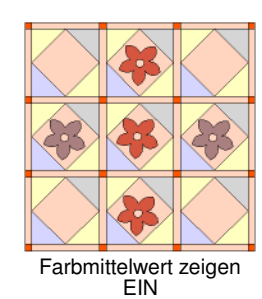

 Funktion **Farbmittelwert zeigen** noch einmal anklicken, um die aktuellen Stofffarben im Quilt wieder anzuzeigen.

# **Stoffpalette verwalten**

Eine Stoffauswahl kann für die einfache Erkennung und schnellen Zugriff auf der **Palette** platziert werden. Sie können z. B. eine mögliche Stoffauswahl, die Sie in einem Quilt verwenden, aufreihen, oder wenn Sie eine Quilvorlage für mehrere Quilts in verschiedenen Farben oder Stoffen verwenden möchten.

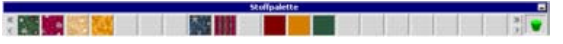

Farben und Stoffe können durch Anklicken und Ziehen auf der Palette verschoben werden. Stoffe und Farben können durch Ziehen von einer Farbe und Loslassen auf einer anderen ersetzt werden. Farbe auf der Palette doppelt anklicken, um das Dialogfeld **Farbe** zu öffnen .

#### **Stoffe auf der Palette verwalten**

1 Einfarbigen oder gemusterten Stoff aus dem Archiv wählen.

Hinweis Funktion **Pinsel** wird automatisch aktiviert und wird zur Pipette, sobald sich der Cursor Über dem Archiv befindet.

2 Feld **Zur Palette** anklicken.

Auf der **Palette** erscheint eine Kopie des ausgewählten Blocks bzw. Stoffmusters.

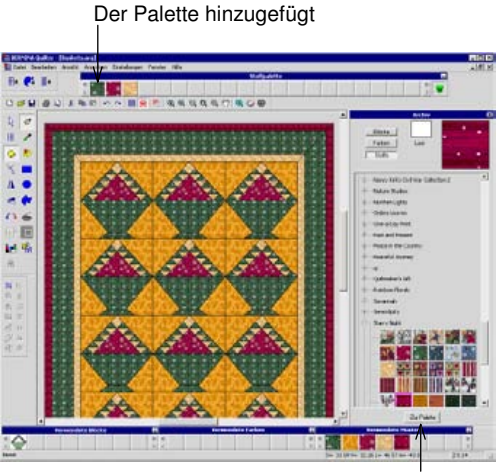

Zum Platzieren auf der Palette anklicken

# **Farben anpassen**

Nach dem Hinzufügen von Patchworkblöcken und Stoffen können Sie die Töne oder Helligkeit des ganzen Quilts einfach anpassen. Sie können auch Ihre eigenen Farben mischen und speichern.

### **Helligkeit und Ton anpassen**

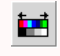

Funktion Farbton/Helligkeit anpassen (Bearbeiten-Leiste) zum Anpassen von Farbton und Helligkeit.

Im Dialogfeld **Farbton/Helligkeit anpassen**, um:

- die Farben bzw. Farbtöne für den ganzen Quilt oder von einzelnen markierten Elementen zu Ändern.
- die Helligkeit für den ganzen Quilt oder von einzelnen markierten Elementen anzupassen.

Hinweis Stickobjekte bleiben durch Einstellungen unter **Farbton/Helligkeit anpassen** unbeeinflusst.

#### **Farbton und Helligkeit anpassen**

- 1 Eine Quiltvorlage öffnen.
- 2 Bereich zum Anpassen markieren bzw. alle Markierungen aufheben, um den ganzen Quilt anzupassen.
- 3 Funktion **Farbton/Helligkeit anpassen** anklicken. Das Dialogfeld wird geöffnet.

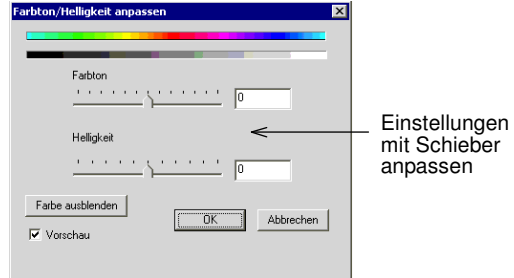

4 Schieber auf der Verlaufleiste zum Anpassen von Farbton und/oder Helligkeit verschieben.

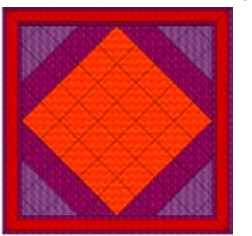

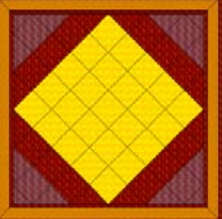

**Originalfarben** 

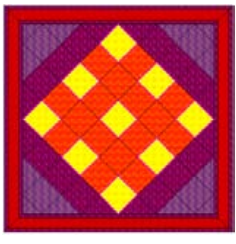

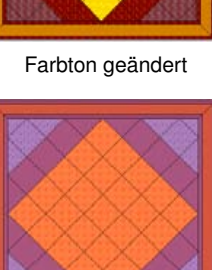

Farbton in markierten Helligkeit geändert Bereichen geändert

Tipp **Vorschau** aktivieren, damit die Änderungen laufend angezeigt werden.

5 **Farbe ausblenden** anklicken, um die Farbe aus einem markierten Bereich oder dem ganzen Quilt zu entfernen.

Damit kann die Ausgewogenheit von hell und dunkel im Quilt besser gesehen werden.

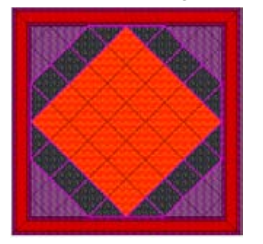

Farbe in markierten Blöcken ausblenden

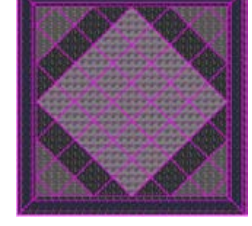

Farbe ganz ausblenden

6 **OK** anklicken.

#### **Farben selber mischen**

Einfarbige Farben können Über die **Palette** geändert oder eigene Farben im Dialogfeld **Farben** gemischt und gespeichert werden.

#### **Farben selber mischen**

- 1 Einfarbige Farbe anklicken und auf die Palette ziehen.
- 2 Diese Farbe auf der Palette doppelt anklicken.

Das Dialogfeld **Farbe** wird geöffnet.

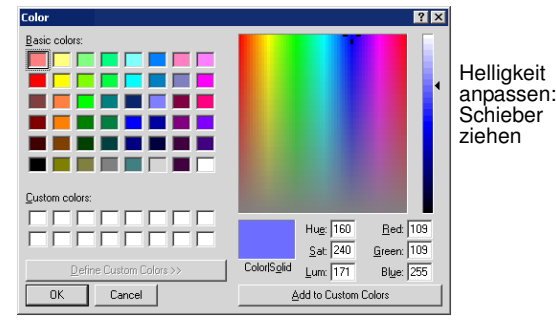

- 3 Wählen Sie aus der **Grundfarben**-Tabelle eine Farbe aus, die der gewünschte n Farbe am Nächsten kommt.
- 4 Kreuzcursor im Farbspektrum bewegen, bis Sie die gewünschte Farbe gefunden haben.
- 5 Schieber im Verlaufsfeld auf der rechten Seite des Farbspektrums zur Anpassung der Farbhelligkeit verschieben.

Die Werte für HLS (Farbton/Leuchtdichte/ Sättigung) und RGB (Rot/Grün/Blau) erscheinen in der unteren rechten Ecke des **Farbe**-Dialogfeldes. Für exakte Farbdefinitionen, genaue Werte direkt eingeben.

- 6 Nach dem Mischen der gewünschte n Farbe, **Farben hinzufügen** anklicken.
- 7 **OK** anklicken.

Die neue Farbe erscheint auf der Palette.

# **Quiltvorlagen und Blöcke drucken**

- Funktion Drucken (Symbolleiste) zum Drucken der aktuellen Vorlage mit den aktuellen Einstellungen.
- Druckvorschau (Symbolleiste) zur Vorschau der  $\overline{\mathbf{2}}$ aktuellen Vorlage und zum Ändern der Einstellungen vor dem Drucken.

Druck- und Druckeroptionen vor dem Ausdrucken festlegen oder die aktuellen Einstellungen verwenden. Auf dem Ausdruck erscheinen auch Quilt- und Autorenname. Geben Sie unter **Quilt-Eigenschaften > Zusammenfassung** Ihren Namen ein. Siehe Ansicht von Quiltinformationen.

#### **Quiltvorlagen drucken**

Der Ausdruck enthält die Quiltvorlage sowie wichtige Herstellinformationen, wie Quiltmasse, Blöcke und deren Zusammenstellung, Applikationsmuster, falls vorhanden, sowie Zuschnittanleitungen und Stoffbedarfsangaben.

Tipp Ausdruck vor dem Drucken ansehen, um zu prüfen, ob alles richtig ist.

#### **Quiltvorlagen drucken**

#### 1 **Datei > Drucken** wählen.

Das Dialogfeld **Drucken** wird geöffnet.

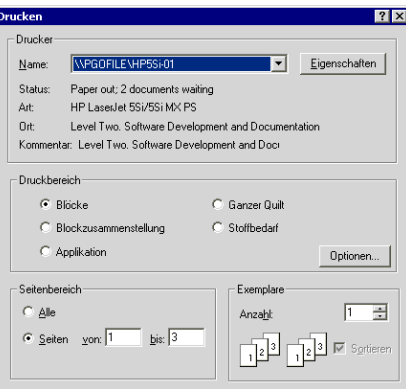

#### 2 Drucker wählen.

Hinweis Zum Ändern der Druckeinstellungen **Optionen** anklicken.

- 3 Unter **Druckbereich** folgende Optionen miteinschliessen:
	- **Blöcke:** Patchwork Blöcke drucken
	- **Blockzusammenstellung**: Blockzusammenstellung drucken
	- **Applikation:** Applikationen drucken
	- **Ganzer Quilt**: Ganzer Quilt drucken
	- **Stoffbedarf**: Stoffbedarf drucken
- 4 Feld **Optionen** anklicken, um allenfalls die Einstellungen für jeden Bereich anzupassen.
- 5 Druckvorschau Über :
	- Feld **Vorschau** in einem der Druckoptionendialogfelder anklicken.
	- Funktion **Druckvorschau** anklicken.
	- **Datei > Druckvorschau** wählen.
- 6 Benötigte Anzahl der Kopien eingeben.
- 7 **OK** anklicken.

# **Patchwork Blöcke drucken**

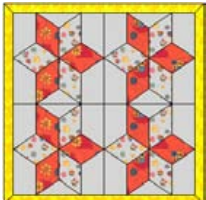

Zum Drucken von Patchworkblockgruppen mit Zwischenstreifen, Zwischenquadraten und Umrandungen.

#### **Patchwork Blöcke drucken**

1 Funktion **Druckvorschau** anklicken.

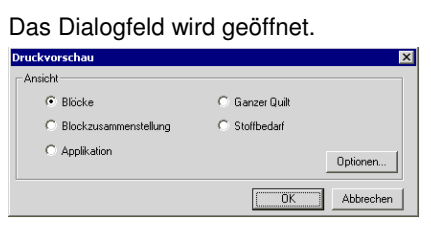

- 2 **Blöcke** wählen.
- 3 Feld **Optionen** anklicken.

Das Dialogfeld erscheint.

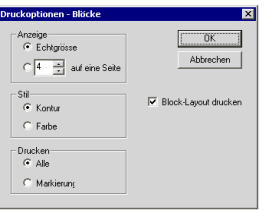

- 4 In Echtgrösse drucken oder Anzahl Blöcke pro Seite eingeben.
- 5 In Farb- oder Konturdruck:
	- **Kontur:** Nur die Linien um Blöcke und Blockteile drucken.

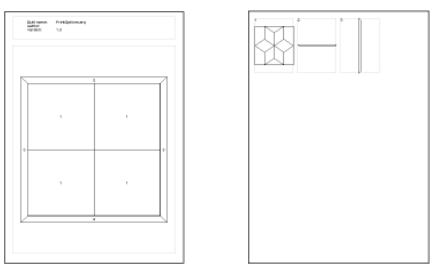

**Farbe**: Blöcke in Farbe drucken.

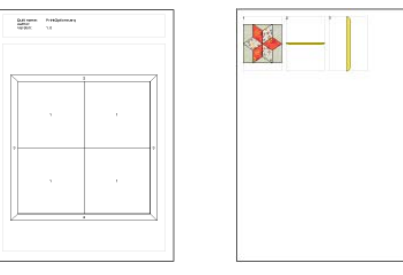

- 6 Druckbereich wählen (alles oder markierte Bereiche).
	- **Alle**: Alle Blöcke drucken.
	- **Auswahl**: Nur markierte Blöcke drucken.

Tipp Nicht vergessen, die Blöcke vor dem Drucken zu markieren.

7 **Block-Layout drucken** abhaken.

Im Block-Layout wird der ganze Quilt als Linienzeichnung mit Nummern in den Elementen, die auf den folgenden Seiten gedruckt werden, dargestellt. Die Elemente sind beim Einzeldruck gleich nummeriert.

Tipp Mit **Nächste Seite** und **Vorherige Seite** durch die Seiten blättern.

8 **Drucken** anklicken.

#### **Blockzusammenstellung drucken**

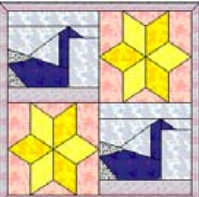

Die Blockzusammenstellung wird mit allen Einzelteilen, Zwischenstreifen, Zwischenquadrate und Umrandungen, aus denen ein Block besteht, gedruckt. Jedes Element wird einer festgelegten Nahtzugabe gedruckt. Nach dem ganzen Block werden die einzelnen Teile ausgedruckt. Jeder Block wird zuerst als Blockzusammenstellung im Massstab 1:20 mit Buchstabenbezeichnungen der einzelnen Teile dargestellt.

Drucken Sie auch Blöcke mit Applikationen auf diese Weise aus. Siehe Applikationen drucken betreffend Ausdruck von Applikationen, die mit der Applikationszeichnungsfunktion erstellt worden sind.

#### **Blockzusammenstellungen drucken**

1 Funktion **Druckvorschau** anklicken. **Das Dialogfeld wird geöffnet.** 

**BERNINA®-Quilter Onscreen Benutzerhandbuch 22**

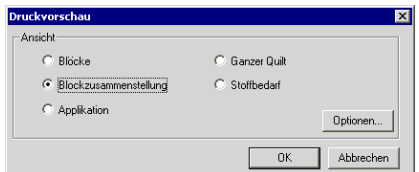

- 2 **Blockzusammenstellung** wählen.
- 3 Feld **Optionen** anklicken.

Das Dialogfeld wird geöffnet.

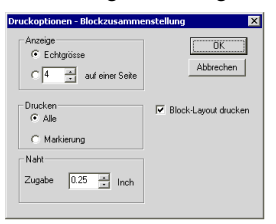

- 4 In Echtgrösse drucken oder Anzahl Blöcke pro Seite eingeben.
- 5 Druckbereich wählen (alles oder markierte Bereiche).

#### **Alle**: Es werden alle Blöcke gedruckt.

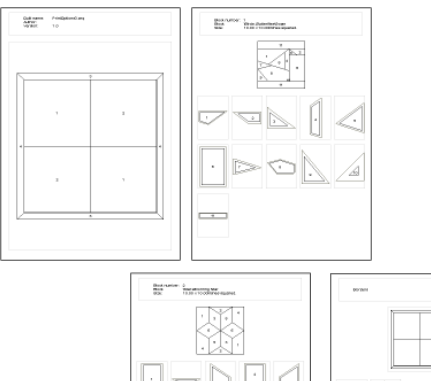

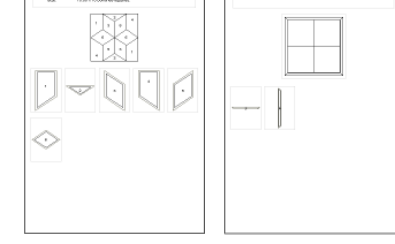

**Auswahl**: Es werden nur die markierten Blöcke gedruckt.

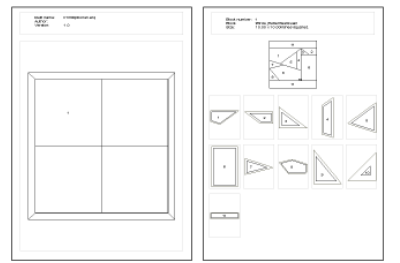

Tipp Nicht vergessen, die Blöcke vor dem Drucken zu markieren.

6 **Nahtzugabe** eingeben.

Die Aussenlinie der Nahtzugabe wird Schnittlinie genannt und ist nicht identisch mit der Kontur bzw. Nählinie der Teile.

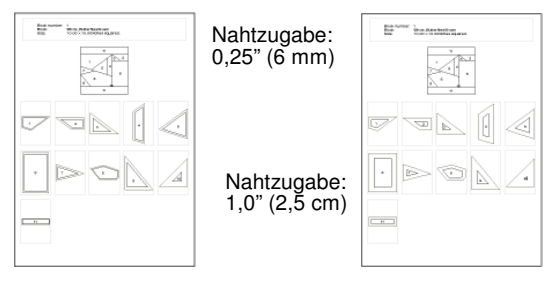

7 **Blockzusammenstellung** abhaken: die erste Seite wird als Umrissdarstellung des ganzen Quilts mit nummerierten Blöcken, die auf den folgenden Seiten einzeln dargestellt werden, gedruckt. Die Elemente sind beim Einzeldruck gleich nummeriert.

Tipp Mit **Nächste Seite** und **Vorherige Seite** durch die Seiten blättern.

8 **Drucken** anklicken.

#### **Applikationen drucken**

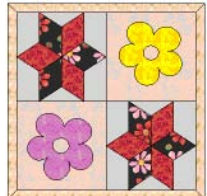

**Applikationen drucken** zum Ausdrucken der Applikationsformen. Der Ausdruck dient als Zuschnittmuster oder Vorlage beim Zusammenstellen. Unter **Block-Layout drucken** werden die Einzelteile mit Nummern innerhalb oder ausserhalb des Teils mit Zeigelinien ausgedruckt. Sind zwei Applikationsteile von gleicher Form, erhalten Sie die gleiche Nummer und werden einmal ausgedruckt. Kommen zwei gleiche Teile in einem Objekt vor, kann das Objekt nicht gedreht werden, aber Spiegeln, Vergrössern, Verkleinern und Schräg stellen ist möglich. Applikationen können auf zwei Arten eingesetzt werden:

- Normal: ohne Nahtzugabe.
- Mit eingeschlagenen Kanten: mit Nahtzugabe.

Verwenden Sie diese Druckvariante für Applikationen, die mit der Applikationszeichnungsfunktion erstellt worden sind. Siehe Blockzusammenstellung drucken zum Drucken von Blöcken mit Applikationen.

#### **Applikationen drucken**

1 Funktion **Druckvorschau** anklicken. Das Dialogfeld wird geöffnet.

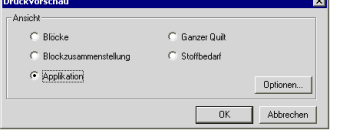

- 2 **Applikation** wählen.
- 3 Feld **Optionen** anklicken.

Das Dialogfeld erscheint.

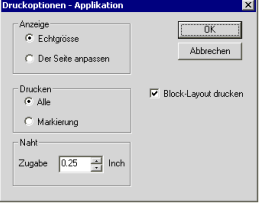

- 4 In Echtgrösse drucken oder Anzahl Blöcke pro Seite eingeben.
- 5 Druckoptionen wählen:
	- **Alle**: Alle Applikationen werden gedruckt.
	- **Auswahl**: Nur markierte Applikationen werden gedruckt.

Tipp Nicht vergessen, die Applikationen vor dem Drucken zu markieren.

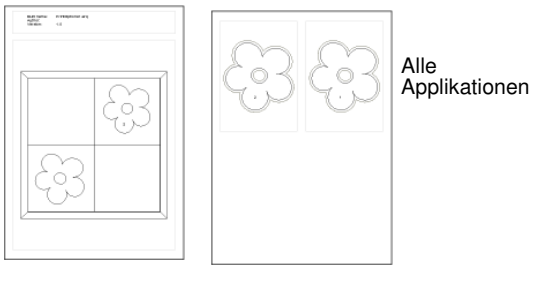

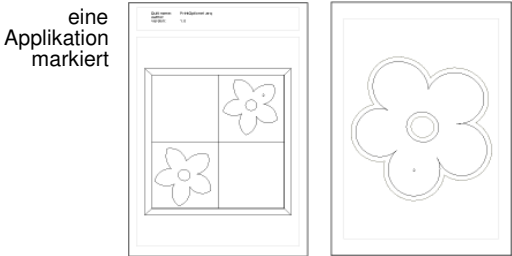

- 6 Nahtzugabe eingeben:
	- Normale Applikation: 0
	- Mit eingeschlagenen Kanten: meist 0,25" (6 mm). Tipp Mit **Nächste Seite** und **Vorherige Seite**
- durch die Seiten blättern. 7 **Drucken** anklicken.

### **Ganzer Quilt drucken**

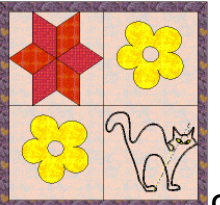

**Ganzer Quilt** zum Drucken des ganzen Quilts mit Blöcken und/oder Stickobjekten und/oder Applikationen.

#### **Ganzer Quilt drucken**

1 Funktion **Druckvorschau** anklicken.

Das Dialogfeld wird geöffnet.

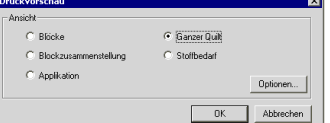

- 2 **Ganzer Quilt** drucken.
- 3 Feld **Optionen** anklicken.

Das Dialogfeld wird geöffnet.

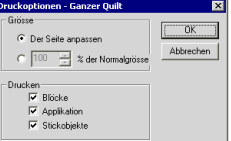

- 4 Der Seite anpassend drucken oder Grösse in Prozenten angeben.
- 5 Druckbereich des Quilts angeben:
	- Blöcke
	- Applikation
	- Stickobjekte

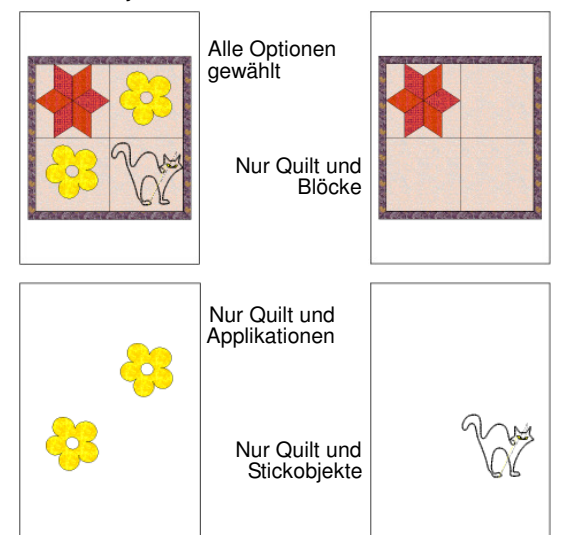

Tipp Mit **Nächste Seite** und **Vorherige Seite** durch die Seiten blättern.

6 **Drucken** anklicken.

### **Stoffbedarf drucken**

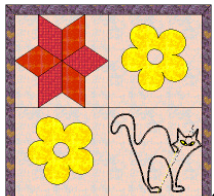

**Stoffbedarf** zum Berechnen und Drucken einer Liste mit den benötigten Stoffen und geschätztem Bedarf pro Stoff, basierend auf der Stoffbreite und eingegebener Nahtzugabe. Die Reihenfolge ergibt sich der Bedarfsmenge entsprechend. Der meist benötigte Stoff steht zuoberst auf der Liste.

#### **Stoffbedarf drucken**

- 1 Funktion **Druckvorschau** anklicken. Das Dialogfeld wird geöffnet.
- 2 **Stoffbedarf** wählen.

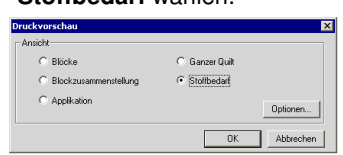

3 Feld **Optionen** anklicken.

Das Dialogfeld erscheint.

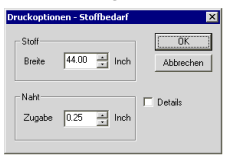

- 4 Stoffbreite des verwendeten Stoffs eingeben.
- 5 **Nahtzugabe** eingeben.

Hinweis Es wird auf alle Blockteile und Applikationen die gleiche Nahtzugabe angewendet.

6 **Details** abhaken, um Zusatzinformationen unter jedem Stoff auszudrucken.

Ist Details aktiviert, erscheint zu jedem Block und jeder Applikation eine Anzeige mit der benötigten Stoffbreite und -länge.

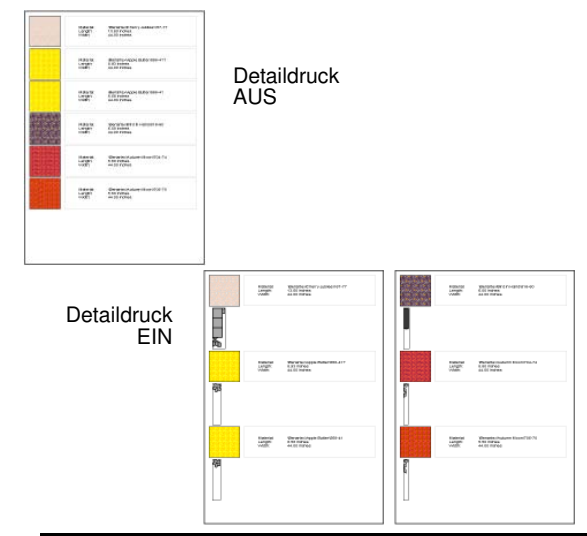

Tipp Mit **Nächste Seite** und **Vorherige Seite** durch die Seiten blättern.

7 **Drucken** anklicken

# f383838 BERNINA-Quilter: Bearbeiten

BERNINA-Quilter bietet Methoden zum Einfügen von Bildern und Hinzufügen von Applikationen und Stickobjekten. Ebenso können im BERNINA-Quilter Objekte und Blöcke kopiert und eingefügt sowie gruppiert werden. Quiltvorlagen können bearbeitet werden: Blöcke verschieben, drehen und spiegeln.

Im Folgenden werden die Bearbeitungsmöglichkeiten im BERNINA-Quilter beschrieben.

# **Applikationen hinzufügen**

- Rechteckige Applikation (Bearbeiten-Leiste) zum Erstellen von viereckigen Applikationsformen.
- Applikation zeichnen (Bearbeiten-Leiste) zum Erstellen von frei gezeichneten Applikationsformen.
	- Kreisförmige/ovale Applikation (Bearbeiten-Leiste) zum Erstellen von Kreisförmigen und ovalen Applikationen.

ች

Applikation umformen (Bearbeiten-Leiste) zum Umformen von Applikationen.

Eine Applikation ist ein Stück Stoff, das auf die Quiltoberseite genäht wird. Es gibt drei verschiedene Möglichkeiten, eine Applikation zu formen: Viereck, Kreis/Oval und frei gezeichnet. Frei gezeichnete Applikationen können mehrere Unterteilungen haben.

Im BERNINA-Quilter können Applikationen in den genannten Formen hinzugefügt werden. Sie sind aus Stoffstücken. Mit der Funktion Autom. Applikation in BERNINA können Stickobjektapplikationen erstellt werden.

Hinweis Zum Erstellen von Applikationen können Bitmap-Bilder

als Hintergrund bzw. Vorlage wie in BERNINA verwendet werden.

# **Rechteckige Applikationen zeichnen**

Rechteckige Applikation (Bearbeiten-Leiste) zum Erstellen von viereckigen Applikationsformen.

Funktion **Rechteckige Applikation** für schnelles Digitalisieren von Rechtecken und Quadraten als Applikation.

#### **Rechteckige Applikation zeichnen**

- 1 Funktion **Rechteckige Applikation** anklicken.
- 2 Einen oder mehrere Rahmen durch Setzen eines Anfangspunkts und Eckpunkte ziehen, wie in BERNINA.

Tipp **Ctrl** drücken und Ecken setzen, um ein Quadrat zu digitalisieren.

3 Klicken, um den Rahmen zu schliessen.

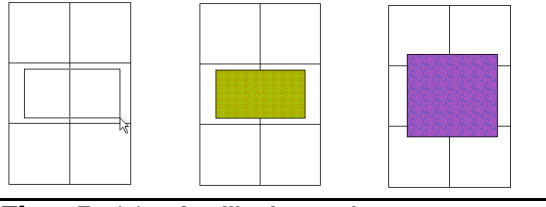

Tipp Funktion **Applikation umformen** zum Umformen einer Applikation. Wird gleich verwendet wie die Funktion **Objekt umformen** in BERNINA.

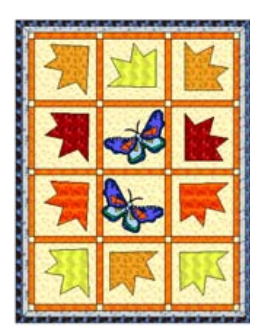

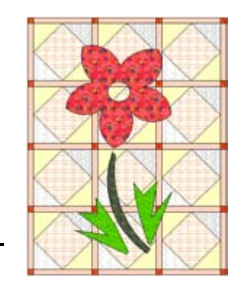

Siehe Objekte mit den Kontrollpunkten neu formen im Benutzerhandbuch.

#### **Applikationen frei zeichnen**

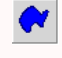

Applikation zeichnen (Bearbeiten-Leiste) zum Erstellen von frei gezeichneten Applikationsformen.

Mit der Funktion **Applikation zeichnen** können freie Formen gezeichnet werden.

#### **Applikation frei zeichnen**

- 1 Funktion **Applikation zeichnen** anklicken.
- 2 Punkte durch Anklicken auf der ersten Kontur setzen.
- 3 Klicken, um die Kontur zu schliessen.
- 4 Zum Erstellen von Aussparungen in der Applikation, Punkte durch Anklicken auf der nächsten Kontur setzen.

Alle Konturen nach der ersten bilden nun Aussparungen in der Applikation.

5 Nach dem Digitalisieren der letzten Kontur, **Enter** noch einmal drücken, um die Applikation fertig zu stellen.

Ist eine Farbe oder ein Stoff im **Archiv** gewählt, wird die Applikation mit dieser Farbe bzw. dem Stoff gefüllt. Ist keine Farbe und kein Stoff aktiviert, wird die Applikation weiss gefüllt. In diesem Fall die Applikation nach Wunsch mit Stoff oder Farbe füllen.

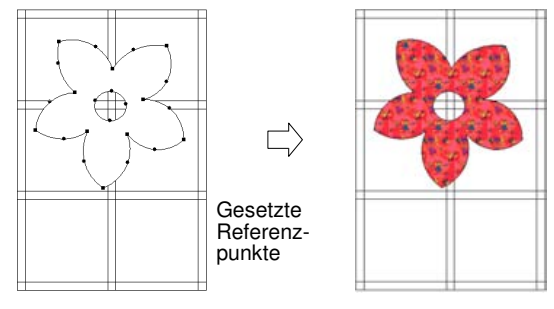

Farbe und Stoff wie bei den Blöcken hinzufügen. Siehe Dem Quilt-Layout Stoffe hinzufügen.

#### **Kreisförmige/ovale Applikationen zeichnen**

Kreisförmige/ovale Applikation (Bearbeiten-Leiste) zum Erstellen von Kreisförmigen und ovalen Applikationen. Mit der Funktion **Kreisförmige/ovale Applikation** können schnell und einfach Kreisförmige Applikationen gezeichnet werden.

#### **Kreis-/Oval-Applikation zeichnen**

- 1 Funktion **Kreisförmige/ovale Applikation** anklicken.
- 2 Eine oder mehrere Konturen wie in BERNINA durch Setzen eines Mittelpunkts und eines Punkts auf der Kreislinie digitalisieren.
	- Für einen Kreis, **Enter** drücken.
	- Für eine Ellipse bzw. ein Oval, einen dritten Referenzpunkt setzen und **Enter** drücken.

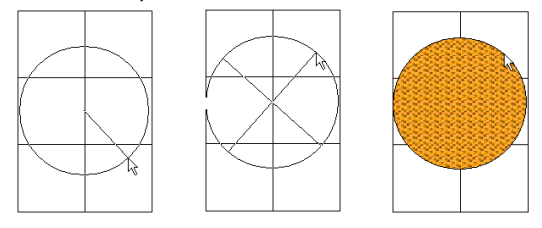

# **Applikation umformen**

Funktion Applikation umformen (Design-Leiste) zum Ändern der Kontrollpunkte an markierten Applikationen.

Applikationen können neu geformt und die Kontrollpunkte verschoben, gelöscht oder weitere hinzugefügt werden, wenn sie mit der Funktion **Applikation umformen** markiert werden. Bei einigen Applikationen können auch Eckkontrollpunkte in Kurvenpunkte umgewandelt werden.

### **Applikationen mit den Kontrollpunkten umformen**

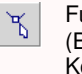

Funktion Applikation umformen (Bearbeiten-Leiste) zur Anzeige der Kontrollpunkte von markierten Applikationen.

Applikationen können durch Anklicken der Funktion **Applikation umformen** und Ändern der erscheinenden Kontrollpunkte geändert werden.

#### **Applikationen mit den Kontrollpunkten umformen**

- Ein Objekt markieren.
- 2 Funktion **Applikation umformen** anklicken. Kontrollpunkte erscheinen um das Objekt.

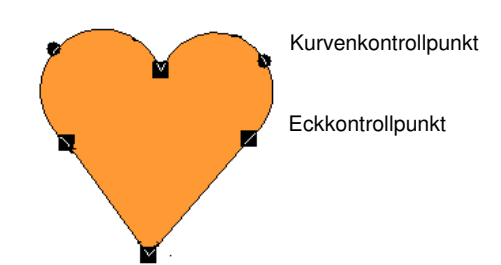

- 3 Der Umriss kann nun durch Hinzufügen, Löschen, Ändern oder Verschieben von Kontrollpunkten, je nach Art des Objekts und nach Bedarf, geändert werden.
- 4 Anfangs- und Endpunkte sowie die Stichwinkel nach Bedarf Ändern.
- 5 Zur Übernahme der Änderungen **Enter** drücken. Tipp **Esc** drücken, um die Funktion **Applikation umformen** wieder zu verlassen.

### **Kontrollpunkte markieren**

Kontrollpunkte können zum Neu positionieren oder Ändern einzeln oder mehrere zusammen markiert werden.

#### **Kontrollpunkte markieren**

- 1 Ein Objekt markieren.
- 2 Funktion **Applikation umformen** anklicken.
	- Einen einzelnen Kontrollpunkt durch Anklicken markieren.

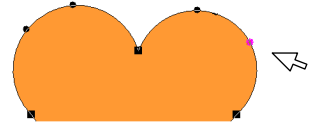

Zum Markieren mehrerer Punkte, die **Ctrl**-Taste beim Anklicken gedrückt halten.

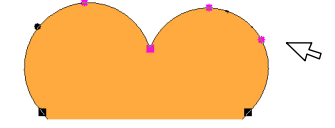

 Klicken und Begrenzungsrahmen um eine Gruppe von Kontrollpunkten ziehen, um diese zu markieren.

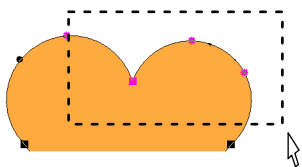

# **Kontrollpunkte verschieben**

Kontrollpunkte können zum Ändern eines Umrisses verschoben werden.

#### **Kontrollpunkte verschieben**

- 1 Ein Objekt markieren.
- 2 Funktion **Applikation umformen** anklicken.
	- Einen einzelnen Kontrollpunkt anklicken und an die gewünschte Position ziehen.
	- Bei mehreren Kontrollpunkten gleich verfahren: anklicken und an die gewünschte Position ziehen.

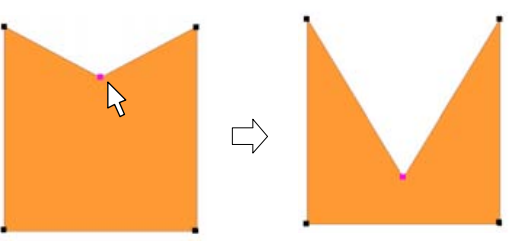

#### **Kontrollpunkte hinzufügen**

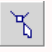

Applikation umformen (Bearbeiten-Leiste) zum Hinzufügen von Kontrollpunkten.

Kontrollpunkte können auf dem Umriss eines Objekts durch Anklicken hinzugefügt werden, wenn die Funktion **Applikation umformen** aktiviert ist.

Hinweis Bei Applikationen, die mit der Funktion **Kreisförmige/ovale Applikation** gezeichnet worden sind, können keine Kontrollpunkte hinzugefügt werden.

#### **Kontrollpunkte hinzufügen**

- 1 Ein Objekt markieren.
- 2 Funktion **Applikation umformen** anklicken.
- 3 Cursorzeiger an die gewünschte Stelle für einen zusätzlichen Kontrollpunkt bringen.
- 4 Klicken und ein Kontrollpunkt wird gesetzt.
	- Linksklicken zum Hinzufügen eines Eckpunkts.
	- Rechtsklicken zum Hinzufügen eines

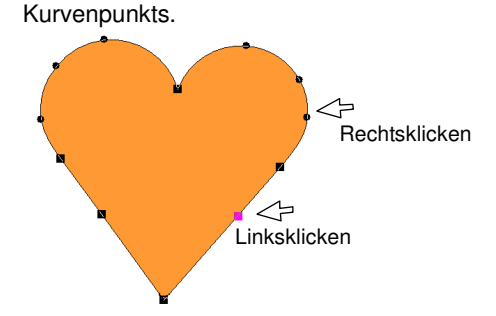

5 Kontrollpunkt durch Ziehen exakt auf der Umrisslinie positionieren.

# **Kontrollpunkte Ändern**

Objekte können umgeformt werden, indem Eckpunkte zu Kurvenpunkten und umgekehrt gemacht werden.

Hinweis Kontrollpunkte auf Applikationen, die mit der Funktion **Kreisförmige/ovale Applikation** gezeichnet worden sind, können nicht geändert werden.

#### **Kontrollpunkte Ändern**

- 1 Ein Objekt markieren.
- 2 Funktion **Applikation umformen** anklicken.
- 3 Kontrollpunkt markieren.
- 4 **Leerschlagtaste** drücken.

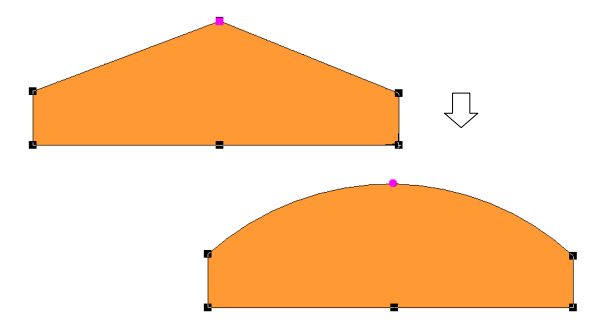

# **Kontrollpunkte Löschen**

Objekte können durch Löschen von Kontrollpunkten umgeformt werden.

#### **Kontrollpunkte Löschen**

- 1 Ein Objekt markieren.
- 2 Funktion **Applikation umformen** anklicken.
- 3 Kontrollpunkt bzw. Kontrollpunkte markieren.
- 4 **Delete** drücken.

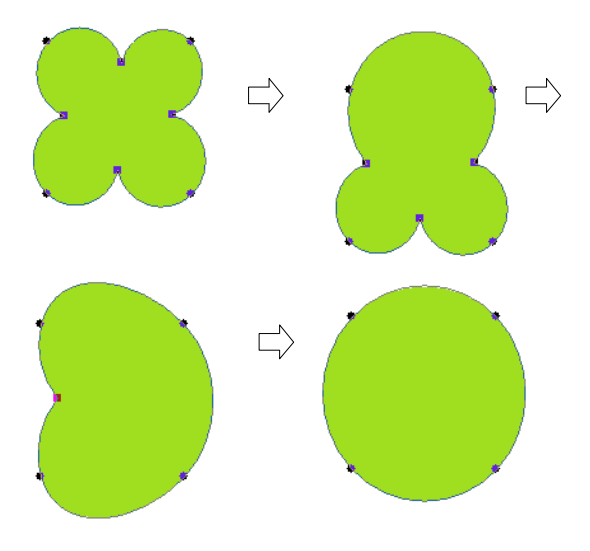

Hinweis Hat ein Objekt nur zwei Kontrollpunkte, wird durch das Löschen einer der beiden Punkte das ganze Objekt gelöscht.

# **Kreisförmige / ovale Applikationen umformen**

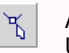

Applikation umformen (Bearbeiten-Leiste) zum Umformen von Kreis-/Oval-Applikationen.

Applikationen, die mit der Funktion **Kreisförmige/ovale Applikation** erstellt worden sind, können nur an den bestehenden Kontrollpunkten umgeformt werden. Es können keine Kontrollpunkte hinzugefügt, geändertoder gelöscht werden. Kreisapplikationen können mit der Funktion **Applikation umformen** zu Ovalen umgeformt werden. Kreisapplikationen verfügen über zwei Umformpunkte (zum Ändern des Radius und der Ausrichtung), einen Mittelpunkt (zum Verschieben des Objekts) und einen Anfangspunkt (Stickanfang).

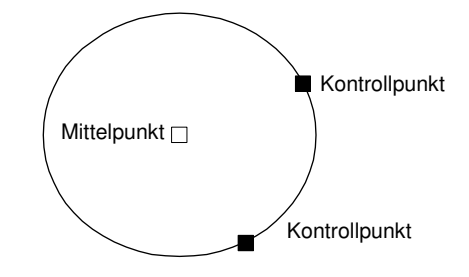

#### **Kreis-/Oval-Applikationen umformen**

- 1 Eine **Kreisförmige/ovale Applikation** markieren.
- 2 Funktion **Applikation umformen** anklicken.

Tipp Kreisobjekt verschieben: Mittelpunkt anklicken und an die gewünschte neue Position ziehen.

- 3 Kreisobjekt umformen: einen der zwei Kontrollpunkte auf der Umrisslinie anklicken und ziehen.
	- Zum Umformen, ohne dabei die Ausrichtung zu Ändern, oberen Kontrollpunkt nehmen.

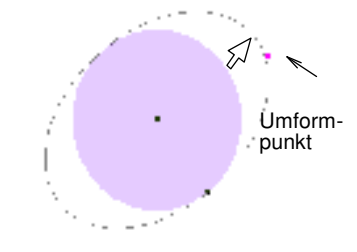

Kreisobjekt umformen und um den Mittelpunkt drehen: Unteren Kontrollpunkt anklicken und ziehen.

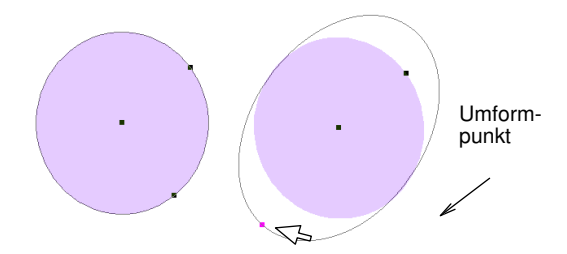

4 **Enter** drücken.

# **Stickobjekte in Quiltvorlagen integrieren**

Stickobjekte können im

BERNINA-Quilter-Stickbildschirm geöffnet und bearbeitet werden. Sie können auch ganz neue Stickmotive direkt im Quilter-Stickbildschirm kreieren.

Achtung Enthält die Quiltvorlage Stickobjekte, werden die Stickmotivdateien in der ARQ-Datei integriert. Solche integrierte Motive dürfen aus Urheberrechtsgründen nicht verbreitet werden.

# **Stickobjekte hinzufügen**

M

Stickbildschirm (Bearbeiten-Leiste) können Stickobjekte Quiltvorlagen hinzugefügt werden.

Im BERNINA-Quilter-Stickbildschirm können digitalisierte Motive geöffnet oder Stickobjekte können erstellt und Quiltvorlagen hinzugefügt werden. Sie können einer Quiltvorlage mehrere Stickobjekte hinzufügen.

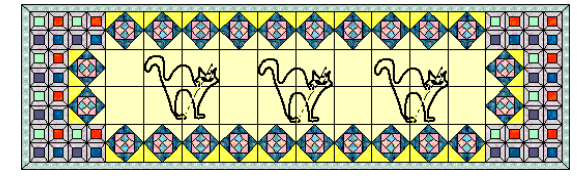

Hinweis Stickobjekte auf dem Quilt müssen in BERNINA geöffnet und ausgestickt werden. Stickobjekte können nicht aus dem BERNINA-Quilter ausgestickt werden.

#### **Stickobjekte hinzufügen**

- 1 Eine Quiltvorlage öffnen .
- 2 Funktion **Stickbildschirm** anklicken.

Der Stickbildschirm wird geöffnet.

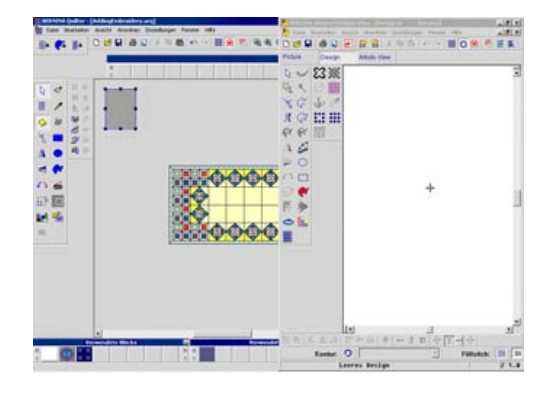

- 3 Im Stickbildschirm **Datei > Motiv einfügen** wählen.
- 4 Ein Motiv wählen und **OK** anklicken.
- 5 Änderungen nach Bedarf vornehmen.

Alle angebrachten Änderungen sind im Quiltbildschirm sichtbar.

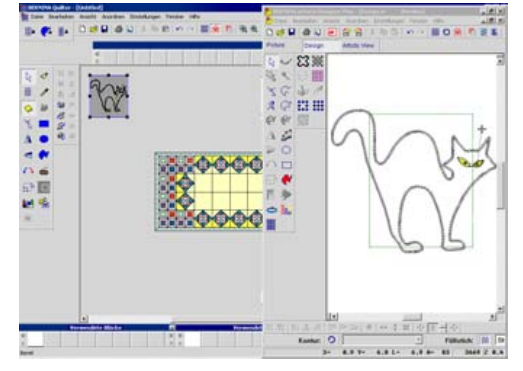

6 **Datei > Speichern und zurückkehren**.

Der Stickbildschirm wird geschlossen.

Tipp **Datei > Speichern unter** zum Speichern einer Kopie des Originalmotivs.

7 Stickobjekt markieren und wie gewünscht platzieren.

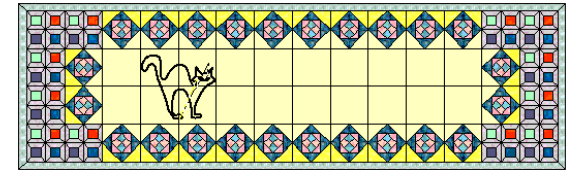

# **Stickobjekt erstellen**

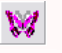

Im Stickbildschirm (Bearbeiten-Leiste) können Stickobjekte in Quiltvorlagen eingefügt werden.

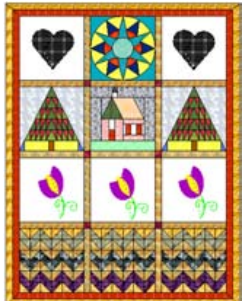

Sie können auch ganz neue Stickmotive direkt im Quilter-Stickbildschirm kreieren. Beim Erstellen eines Stickmotivs werden die Stiche und Farben im BERNINA-Quilter-Stickbildschirm angezeigt. Jedes Stickobjekt auf dem Quilt wird in einem eigenen Stickbildschirm zur Bearbeitung geöffnet.

#### **Neues Stickobjekt erstellen**

- 1 Eine Quiltvorlage öffnen .
- 2 Funktion **Stickbildschirm** anklicken.

Der Stickbildschirm wird geöffnet.

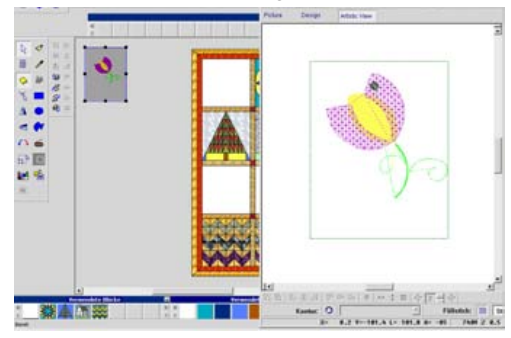

- 3 Stickmotiv mit den Digitalisierfunktionen wie in BERNINA kreieren.
- 4 Nach der Fertigstellung **Datei > Speichern und zurückkehren** wählen.

Die Stickdatei wird in BERNINA-Quilter gespeichert und beim …öffnen von BERNINA-Quilter wieder geöffnet.

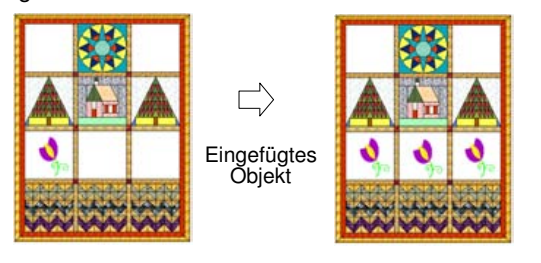

# **Stickobjekte im Quilter bearbeiten**

Im Stickbildschirm (Bearbeiten-Leiste) können Stickobjekte in Quiltvorlagen bearbeitet werden. Stickobjekte können im Quilter bearbeitet werden. Alle angebrachten Änderungen werden laufend angezeigt.

Hinweis Der **Stickbildschirm** kann nicht geöffnet werden, wenn mehrere oder gruppierte Motive markiert sind.

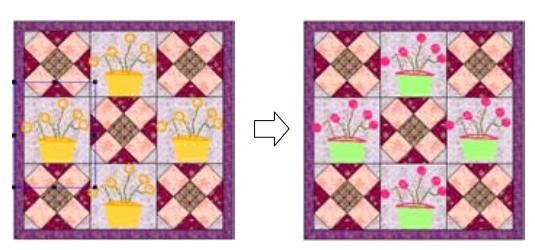

#### **Stickobjekt im Quilter bearbeiten**

- 1 Eine Quiltvorlage öffnen .
- 2 Ein Stickobjekt markieren.

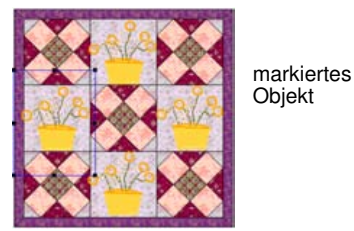

3 Funktion **Stickbildschirm** anklicken.

Der Stickbildschirm wird geöffnet.

4 Nach dem Bearbeiten, **Datei > Speichern und zurückkehren** wählen.

Das Stickobjekt wird im Quilter-Programm gespeichert und ist Bestandteil der Datei.

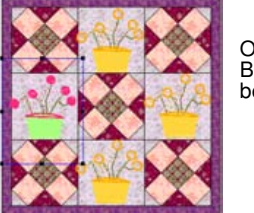

Objekt in BERNINA bearbeitet

# **Blöcke und Objekte bearbeiten**

Um einen Bereich zu bearbeiten, muss dieser zuerst markiert werden. BERNINA-Quilter bietet verschiedene Möglichkeiten, Blöcke zu markieren. Zudem können Sie Blöcke sperren, damit diese beim Bearbeiten anderer Bereiche nicht versehentlich markiert und verschoben werden.

Blöcke, Bilder, Applikationen und Stickobjekte können gleich wie in BERNINA gruppiert und kombiniert werden. Mit der speziellen **Wieder gruppieren**-Funktion können ursprünglich gruppierte Objekte nach der Bearbeitung einzelner Elemente wieder gruppiert werden. Siehe

#### Objekte gruppieren und Gruppierung aufheben im Benutzerhandbuch.

#### Hinweis Die Funktion **Wieder gruppieren**

funktioniert nicht, wenn ein Objekt nach der Aufhebung der Gruppierung bearbeitet wurde.

Stickobjekte, Applikationen und Bilder können an jedem Block ausgerichtet werden: Objekt und Block markieren und wie in BERNINA ausrichten (links, rechts, Mitte, oben, unten usw.). Mit den Lagenfunktionen können Sie Applikationen und Stickobjekte in der richtigen Lagenreihenfolge platzieren.

#### **Blöcke markieren**

 $\mathbb{R}$ 

Objektauswahl (Bearbeiten-Leiste) zum Markieren vonBlöckenbzw. Objekten.

Die Funktion **Objektauswahl** funktioniert Ähnlich wie in BERNINA. Der Unterschied besteht darin, dass in BERNINA-Quilter mehr mit Blöcken bzw. Bereichen als mit Motivobjekten gearbeitet wird.

Tipp **Ctrl + A** zum Markieren aller Applikationen.

#### **Blöcke mit Objektauswahl markieren**

 Mit der aktivierten **Objektauswahl** einen Block anklicken.

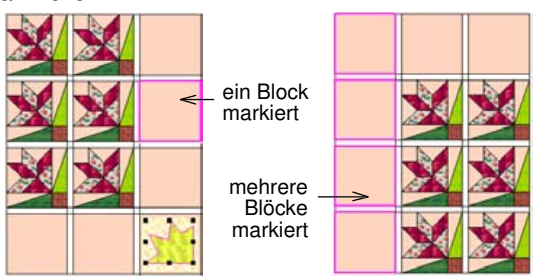

Tipp Zum Markieren mehrerer Blöcke, **Ctrl**-Taste gedrückt halten.

#### **Blöcke mit der Pipette markieren**

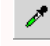

Pipette (Bearbeiten-Leiste) zum Markieren vonBlöckenoder Stoffen.

Mit der Funktion **Pipette** können im Quilt bereits verwendete oder auf der Palette gespeicherte Blöcke und Stoffe markiert werden. Mit dem **Pinsel** können Blöcke bzw. Stoffe dem Quilt hinzugefügt werden.

#### **Blöcke mit der Pipette markieren**

- 1 Funktion **Pipette** anklicken.
- 2 Block (mit Patchworkmuster oder Stoff) markieren:
- Feld **Blöcke** drücken für PatchworkBlöcke.
- Feld **Farben** für einfarbige Stoffe.
- Feld **Stoffe** für gemusterte Stoffe.
- 3 Farbe, Stoff oder Patchworkblock aus dem Quilt oder aus einer der **Paletten** mit den im Quilt verwendeten Blöcken markieren.

In der **Archivvorschau** erscheint eine Vorschau.

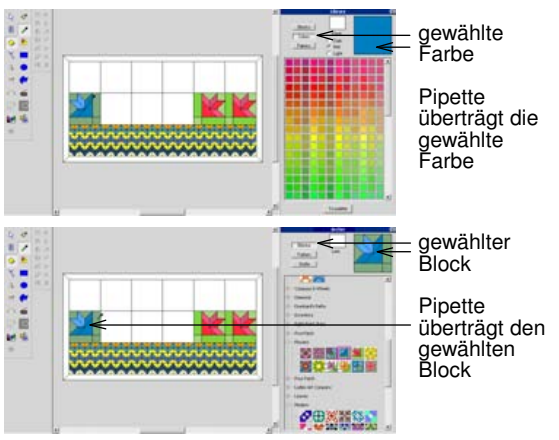

4 Funktion **Pinsel** anklicken, um den Block/Stoff dem Quilt hinzufügen.

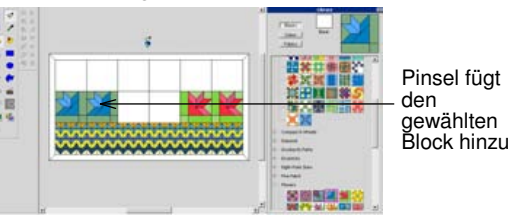

#### **Quiltbereiche sperren**

- 田· Quilt sperren (Sperren-Leiste) zum Sperren des ganzen Quilts.
- 

Applikation sperren (Sperren-Leiste) zum Sperren der Applikationen.

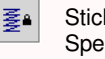

Stickobjekte sperren (Sperren-Leiste) zum Sperren der Stickobjekte.

Bei komplexen Quiltvorlagen kann es geschehen, dass beim Bearbeiten ungewollt Teile markiert und verschoben werden. Durch Sperren des Quilts können Sie an Applikationen oder Stickobjekten arbeiten, ohne dass dabei versehentlich der Quilt geändert wird. Damit können keine Blöcke, Zwischenstreifen und Umrandungen ungewollt markiert und verschoben werden.

#### **Quiltbereiche sperren**

Funktion **Quilt sperren** anklicken.

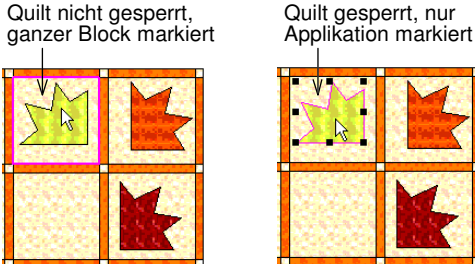

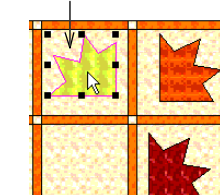

- **Quilt sperren** noch einmal anklicken, um den Quilt zu entsperren.
- **Applikation sperren** anklicken.

Applikation nicht gesperrt, Farbe ungewollt geändert

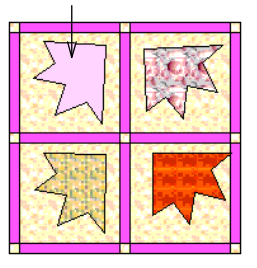

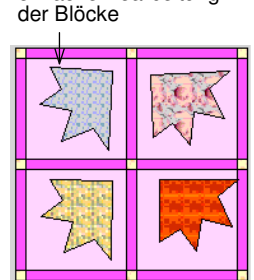

Applikation gesperrt, einfache Bearbeitung

- **Applikation sperren** noch einmal anklicken, um die Applikation zu entsperren.
- **Stickobjekt sperren** anklicken.

Stickobjekt gesperrt Stickobjekt nicht gesperrt

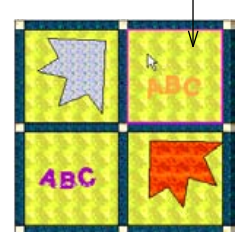

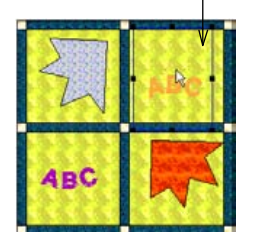

 **Stickobjekt sperren** noch einmal anklicken, um das Stickobjekt zu entsperren.

# **Objekte wieder gruppieren**

- Funktion Gruppieren (Anordnen-Leiste) zum 陆 Gruppieren von Objekten.
- Funktion Gruppierung aufheben 店 (Anordnen-Leiste) zum Aufheben einer Gruppierung von Objekten.
- Funktion Wieder gruppieren (Anordnen-Leiste) 髙 zum Wieder gruppieren aufgehobener gruppierter Objekte.

Blöcke, Bilder, Applikationen und Stickobjekte können gleich wie in BERNINA gruppiert und kombiniert werden. Siehe Objekte gruppieren und Gruppierung aufheben im Benutzerhandbuch.

Mit **Wieder gruppieren** können kürzlich aufgehobene Gruppierungen wieder gruppiert werden. Haben Sie zum Beispiel die Gruppierung einiger Applikationsobjekte zum Bearbeiten aufgehoben, können Sie diese wieder gruppieren, ohne die Objekte neu markieren zu müssen. Dies funktioniert jedoch nur, wenn der Gruppe keine neuen Objekte hinzugefügt worden sind.

#### **Objekte wieder gruppieren**

- 1 Gruppiertes Objekt markieren und Gruppierung aufheben.
- 2 Einzelobjekte nach Bedarf bearbeiten, danach:
	- **Anordnen > Wieder gruppieren** wählen.
	- Funktion **Wieder gruppieren** auf der **Anordnen-**Leiste anklicken.
	- **Ctrl + R drücken.**

Die Objekte werden wieder gruppiert.

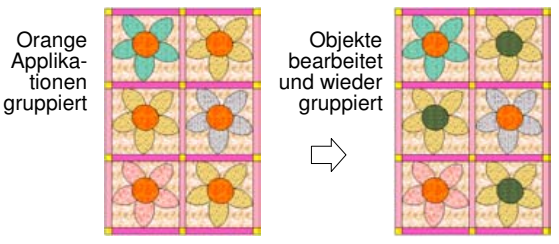

# **Objekte anordnen**

- Vorderste Position (Anordnen-Leiste) zum 修 Verschieben des markierten Objekts an die erste Stelle.
- Nach vorne (Anordnen-Leiste) zum e. Verschieben des markierten Objekts um eine Lage nach vorn.
- Hinterste Position (Anordnen-Leiste) zum 鱼1 Verschieben des markierten Objekts an die hinterste Stelle.
- Nach hinten (Anordnen-Leiste) zum ₩ Verschieben des markierten Objekts um eine Lage nach hinten.

Wenn Sie Stickobjekte und Applikationen verwenden, ist es wichtig, dass deren Reihenfolge stimmt. Zum Beispiel muss ein Stickobjekt oben liegen und eine als Hintergrund verwendet Applikation unten. Objekte können direkt an die vorderste oder hinterste Stelle in der Reihenfolge gesetzt oder sie können lagenweise nach vorn oder hinten verschoben werden. Vorne ist die oberste Lage und hinten die unterste.

Tipp Verwenden Sie die Lagenfunktionen, um beim Zeichnen von Applikationen das Bild vorne zu behalten.

#### **Objekte anordnen**

1 Stickobjekt, Applikation bzw. Bild markieren.

Objekt

Zu verschiebendes

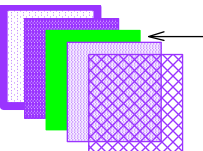

2 Eine der Lagenfunktionen anklicken:

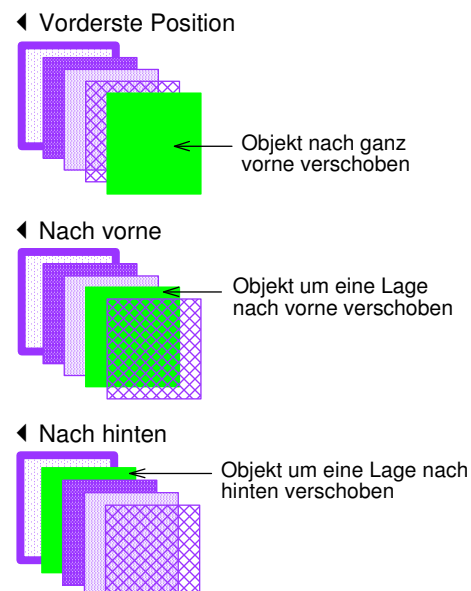

Hinterste Position

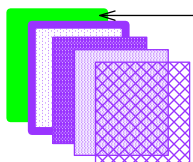

Tipp Stickobjekte, Applikationen und Bilder

Objekt nach ganz hinten verschoben

können an jedem Block ausgerichtet werden: Objekt und Block markieren und wie in BERNINA ausrichten (links, rechts, Mitte, oben, unten usw.).

# **Blöcke und Objekte duplizieren**

Markierte Blöcke, Applikationen und Stickobjekte können, kopiert, ausgeschnitten und eingefügt werden. Im BERNINA-Quilter arbeiten Sie mit Patchwork Blöcken, Stofffarben, Applikationen und Stickobjekten.

# **Kopieren, Ausschneiden und Einfügen mit der Objektauswahl**

Objektauswahl (Bearbeiten-Leiste) zum Markieren vonBlöckenbzw. Objekten.

ß

- Kopieren (Symbolleiste) zum Kopieren von e, markiertenBlöckenin die Zwischenablage.
- 品 Ausschneiden (Symbolleiste) zum Ablegen von markiertenBlöckenin die Zwischenablage.
- Einfügen (Symbolleiste) zum Einfügen von Ġ. kopierten oder ausgeschnittenen Blöcken.

Mit der **Objektauswahl** können Blöcke, Applikationen und Stickobjekte kopiert und eingefügt werden, mit dem **Pinsel** können Stoffe kopiert und eingefügt werden.

**Hinweis** Wird ein Block aus einer Quiltvorlage in eine andere mit unterschiedlicher Blockgrösse kopiert, nimmt der eingefügte Block die Blockgrösse des Blocks, in den er eingefügt wird, an.

#### **Kopieren, Ausschneiden und Einfügen mit der Objektauswahl**

- 1 Funktion **Objektauswahl** anklicken.
- 2 Block, Stickobjekt oder Applikation, die kopiert oder ausgeschnitten werden sollen, markieren, danach:
	- Funktion **Ausschneiden** anklicken.
	- **Bearbeiten > Kopieren** wählen.
	- Funktion **Kopieren** anklicken.
	- **Ctrl + C drücken.**
	- Rechtsklick auf das gewünschte Objekt und **Kopieren** aus dem Popup-Menü wählen.

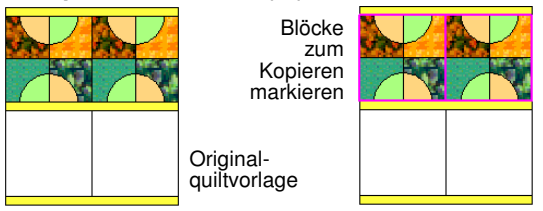

- 3 Die Stelle anklicken, wo der Block eingefügt werden soll, danach:
	- **Bearbeiten > Einfügen** wählen.
	- Funktion **Einfügen** anklicken.
	- **Ctrl + V drücken.**
	- Rechtsklick auf das gewünschte Objekt und **Einfügen** aus dem Popup-Menü wählen.

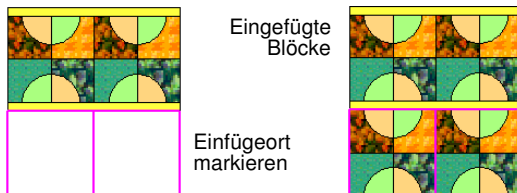

### **Blöcke und Stoffe mit dem Pinsel hinzufügen**

Pinsel (Bearbeiten-Leiste) zum Hinzufügen von Patchworkblöcken und Stoffen.

Mit der Funktion **Pinsel** können Patchwork Blöcke und Stoffe aus dem **Archiv** hinzugefügt werden.

Hinweis Zwischenstreifen, Zwischenquadrate und Umrandungsabschnitte können nicht mit Patchwork Blöcken, die nicht unter **Blöcke** sind, versehen werden.

#### **Blöcke und Stoffe mit dem Pinsel hinzufügen**

1 Funktion **Pinsel** anklicken.

Rechtsklick auf Block

- 2 Block oder Stoff zum Hinzufügen markieren:
	- Feld **Blöcke** drücken für PatchworkBlöcke.
	- Feld **Farben** für einfarbige Stoffe.
	- Feld **Stoffe** für gemusterte Stoffe.
- 3 Gewünschten Einfügeort im Quilt markieren, rechts anklicken und kopierten Block bzw. Stofffarbe einfügen .

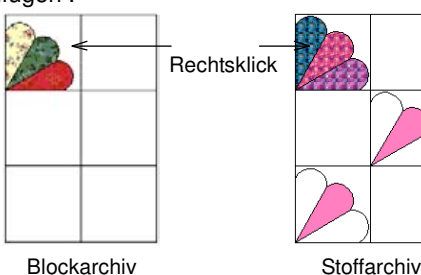

Rechtsklick auf Blockteil

4 Cursor innerhalb eines Blocks auf dem Quilt platzieren, danach klicken, um den Block oder den Stoff zu einzufügen.

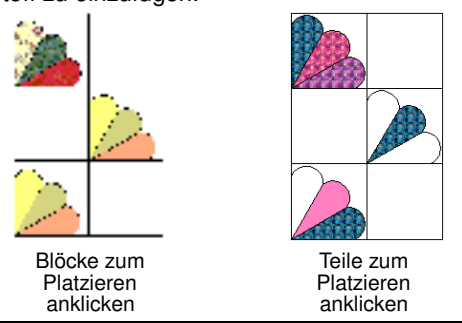

Tipp Um einen Block oder eine Stofffarbe in einen ganzen Quilt zu kopieren, Cursor innerhalb eines Blocks platzieren, dann **Ctrl** drücken und klicken, um den kopierten Block in alle Blöcke im Quilt einzufügen.

# **Blöcke und Objekte umformen**

Im BERNINA-Quilter können Sie markierte Blöcke auf verschiedene Arten umformen: zum Beispiel verschieben, im oder gegen den Uhrzeigersinn drehen sowie spiegeln.

#### **Blöcke und Objekte verschieben**

Blöcke können verschoben werden. Auf die gleiche Art können Bilder, Stickobjekte und Applikationen verschoben werden.

#### **Blöcke und Objekte verschieben**

- 1 Funktion **Objektauswahl** anklicken.
- 2 Blöcke oder Objekte, die verschoben werden sollen, markieren.
- 3 Anklicken und zur neuen Position ziehen.

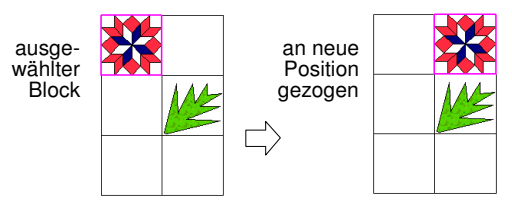

 Mit **Ctrl + Ziehen** das Verschieben einschränken auf hinauf oder hinunter.

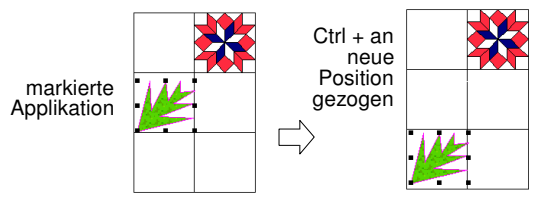

 **Alt + Ziehen** zum Kopieren und Einfügen an neuer Position.

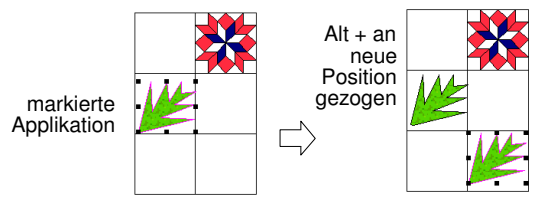

 **Ctrl + Alt + Ziehen** zum Kopieren an neue Position, aber nur hinauf oder hinunter.

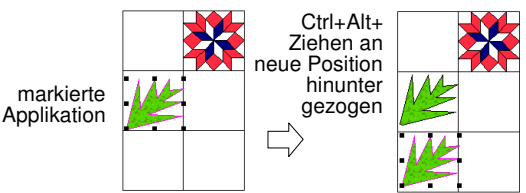

 $\mathcal{L}$ 

### **Blöcke und Objekte drehen**

 $\curvearrowleft$ 

90° im Gegenuhrzeigersinn/Uhrzeigersinn drehen (Bearbeiten-Leiste) zum Drehen von markierten Blöcken. Linksklick: im Gegenuhrzeigersinn. Rechtsklick: im Uhrzeigersinn.

Blöcke und Objekte können im oder gegen den Uhrzeigersinn gedreht werden. Sind mehrere Blöcke markiert, wird jeder für sich gedreht.

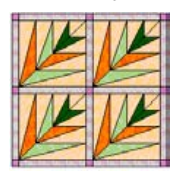

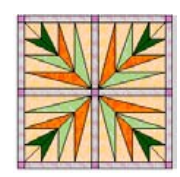

Bilder, Stickobjekte und Applikationen können frei an ihren Drehpunkten (Anklicken und Ziehen) gedreht werden.

Tipp **Alt**-Taste beim Drehen von Objekten an deren Drehpunkten gedrückt halten, um eine gedrehte Kopie des Originals zu erstellen.

#### **Blöcke und Objekte drehen**

- 1 Blöcke oder Objekte, die gedreht werden sollen, markieren.
- 2 **Funktion 90° gegen/im Uhrzeigersinn drehen anklicken.** 
	- Rechtsklick: 90° im Uhrzeigersinn drehen.
	- Linksklick: 90° im Gegenuhrzeigersinn drehen.

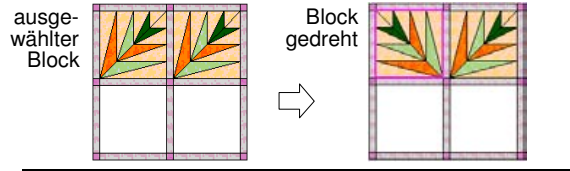

Tipp Objekte können durch Anklicken und Ziehen gedreht werden.

# **Blöcke und Objekte spiegeln**

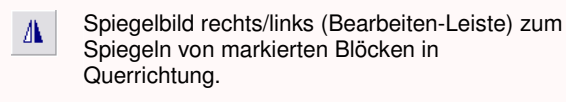

Spiegelbild oben/unten zum Spiegeln von markierten Blöcken in Längsrichtung.

Blöcke können links/rechts oder oben/unten gespiegelt werden. Sind mehrere Objekte markiert, werden sie um die Mitte der ganzen Auswahl gespiegelt.

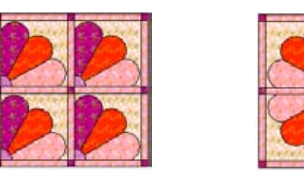

Ist ein einzelner Block markiert, wird er um seine Mitte gespiegelt. Sind mehrere Blöcke markiert, werden ihre Motive um ihre Mitten gespiegelt.

#### **Blöcke und Objekte spiegeln**

- 1 Blöcke oder Objekte, die gespiegelt werden sollen, markieren.
- 2 Funktion **Spiegelbild rechts/links** anklicken, um Objekt seitlich umzuklappen oder Funktion **Spiegelbild oben/unten**, um Objekt nach unten umzuklappen.

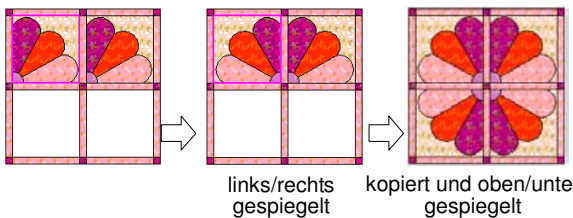

gespiegelt

# **Objekte schräg stellen**

Bilder und Applikationen können gleich wie Objekte in BERNINA schräg gestellt werden, ausser dass hier zwei weitere Kontrollpunkte hinzukommen. Stickobjekte können im Stickbildschirm schräg gestellt werden.

#### **Objekte schräg stellen**

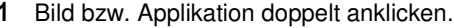

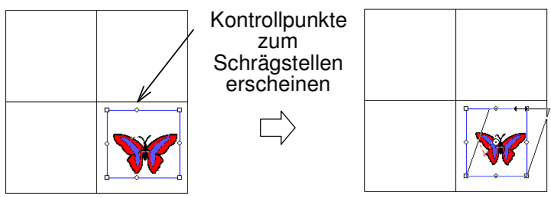

2 Objekt durch Ziehen der Kontrollpunkte schräg stellen.

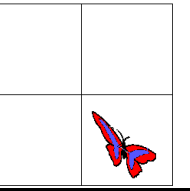

Tipp **Alt**-Taste beim Schrägstellen gedrückt halten, damit eine Kopie des Objekts geändert und das Original belassen wird.

#### **Objekte skalieren**

 $\Box$ 

20% verkleinern/vergrössern (Bearbeiten-Leiste) zum Skalieren von Applikationen und Stickobjekten.

Bilder, Stickobjekte und Applikationen können durch Ziehen der Kontrollpunkte Vergrössert oder verkleinert werden. Sie können um 20% der aktuellen Grösse mit der Funktion **20% verkleinern/vergrössern** gleich wie in BERNINA skaliert werden. Markieren Sie ein Stickobjekt, wird der **Stickbildschirm** beim Anklicken der Funktion **20% verkleinern/vergrössern** geöffnet oder Sie können die Kontrollpunkte ziehen.

#### **Objekte skalieren**

- 1 Objekt markieren.
- 2 Objekt vergrössern oder verkleinern:
	- Funktion **20% verkleinern/vergrössern** anklicken: Objekt wird um 20% verkleinert.
	- Funktion **20% verkleinern/vergrössern** rechts anklicken: Objekt wird um 20% Vergrössert.

# **Blöcke und Objekte Löschen**

Mit leerer Block können Sie Stoffe aus einzelnen Patchworkteilen Löschen. Ganze Patchwork Blöcke können auch mit leerer Block oder mit der **Delete**-Taste aus dem Quilt gelöscht werden. Applikationen und Stickobjekte werden mit der **Delete**-Taste gelöscht.

# **Stoffe Löschen**

Mit leerer Block können Sie Stoffe aus einzelnen Patchworkteilen Löschen. Diese Funktion ist besonders praktisch, wenn verschiedene Stoffe aus Patchworkblöcken, die unregelmässig Über den Quilt verteilt sind, gelöscht werden sollen.

#### **Stoffe Löschen**

1 **Farben** oder **Stoffe** wählen.

Achtung Ist das Feld **Blöcke** aktiviert, werden Patchwork Blöcke gelöscht.

2 Im Feld **Archiv**, **Leer** anklicken.

Das Vorschaufenster wird weiss bzw. leer.

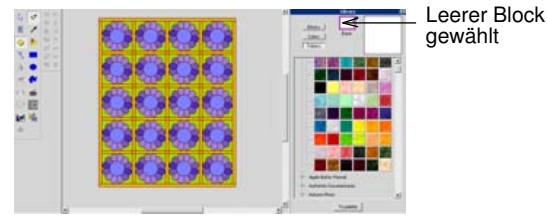

3 Ein oder mehrere Patchworkteile markieren. Die Teile werden weiss bzw. deren Inhalt gelöscht.

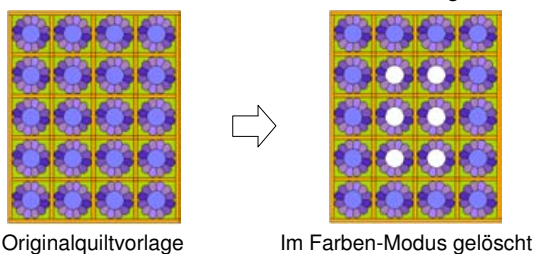

Tipp **Ctrl**-Taste gedrückt halten und Block bzw. Blockteil, der gelöscht werden soll, anklicken.

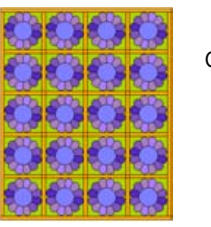

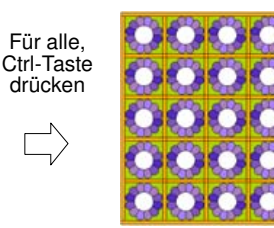

Originalquiltvorlage Im Farben-Modus gelöscht

### **Blöcke Löschen**

Ganze Patchwork Blöcke können auch mit leerer Block oder mit der **Delete**-Taste aus dem Quilt gelöscht werden. Diese Funktion ist besonders praktisch, wenn verschiedene PatchworkBlöcke, die unregelmässig Über den Quilt verteilt sind, gelöscht werden sollen.

#### **Blöcke Löschen**

- 1 Funktion **Objektauswahl** anklicken.
- 2 Feld **Blöcke** anklicken.
- 3 Block bzw. Blöcke markieren, die gelöscht werden sollen.
- 4 Gehen Sie wie folgt vor:
	- Im Feld **Archiv**, **Leer** anklicken oder
	- **Delete**-Taste drücken.

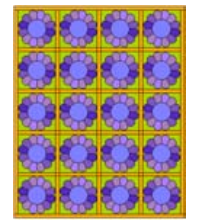

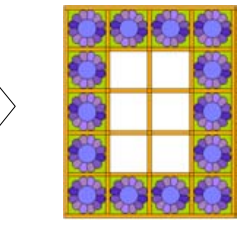

Originalquiltvorlage Im Blöcke-Modus gelöscht

#### **Objekte Löschen**

Applikationen und Stickobjekte können mit der **Delete**-Taste wie in BERNINA aus dem Quilt gelöscht werden.

Hinweis **Leerer Block** im **Stoffe**-Modus verwenden, um den Stoff aus Applikationen zu Löschen.

#### **Objekte Löschen**

- 1 Funktion **Objektauswahl** anklicken.
- 2 Objekt bzw. Objekte markieren, die gelöscht werden sollen.
- 3 **Delete**-Taste drücken.

Objekt bzw. Objekte werden gelöscht.

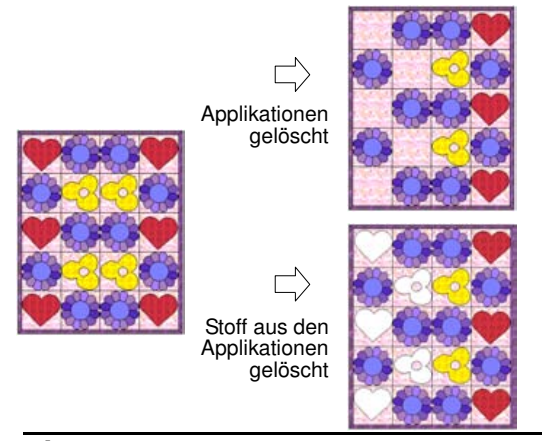

Tipp Funktion **Quilt sperren** verwenden, damit keine Patchwork Blöcke ungewollt markiert und gelöscht werden.

fadf3838

# **BERNINA-Quilter: weitere Funktionen**

Im BERNINA-Quilter können Sie Bilder zur Verwendung als gemusterten Stoff importieren. Aus einem Stoffmuster können verschiedene weitere Muster erstellt werden. Im BERNINA-Quilter stehen Ihnen mehrere Möglichkeiten zur Verfügung, Ihre Stoffmuster zu verwalten. Sie können für Ihre Patchwork Blöcke auch neue Kategorien einrichten und darin Blöcke Löschen oder sie verschieben.

Im Folgenden werden erweiterte Möglichkeiten des BERNINA-Quilter-Programms beschrieben, zum Beispiel die Verwaltung von Hintergründen bzw. Vorlagen, Stoffmustern und Patchworkblöcken sowie das Ändern von Stoffmustern.

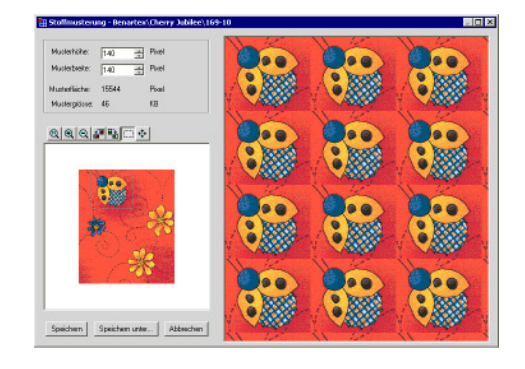

# **Musterflächen von Stoffen Ändern**

<mark>kapitel 38 fade omborida</mark>

Aus einem Stoffmuster können verschiedene weitere Muster erstellt werden. Jedes Muster kann ganz nach Wunsch unter separatem Namen und in unterschiedlichen Kategorien gespeichert werden.

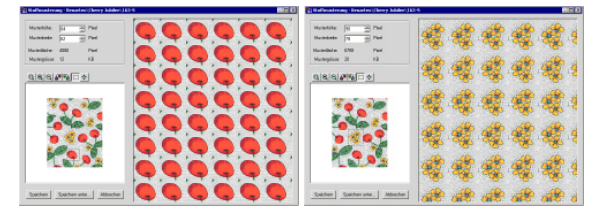

Wählen Sie verschiedene Bereiche aus für verschiedene Stoffmuster

Einzelne Bereiche können zur besseren Detailansicht Vergrössert oder Motive in Echtgrösse angesehen werden. Die Musterfläche kann zur exakten Erstellung eines Stoffmusters Vergrössert, verkleinert oder verschoben werden. Das Bild kann auch gedreht werden.

#### **Musterfläche von Stoffen markieren**

 $\Box$ 

Markieren (Dialogfeld Stoffmusterung) zum Markieren von Stoffmusterbereichen.

Im Dialogfeld **Stoffmusterung** können gemusterte Stoffe nach Bedarf eingeteilt werden. Es kann ein begrenzter Stoffbereich zur Erstellung einer Musterfläche markiert und gespeichert werden. Kleine Bereiche aus dem Stoff können mit einem Begrenzungsrahmen markiert werden. Dieser Teil kann anschliessend vervielfältigt und als Stoffmuster verwendet werden. Ansicht im Vorschaufenster.

#### **Musterbereich markieren**

1 Muster im Archiv auswählen und doppelt anklicken.

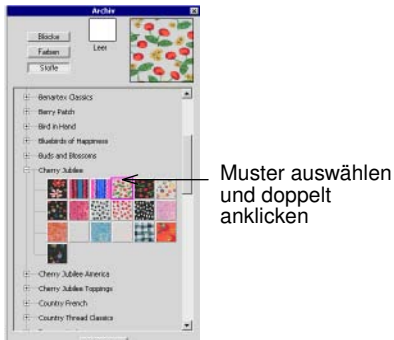

Das Dialogfeld **Stoffmusterung** wird geöffnet.

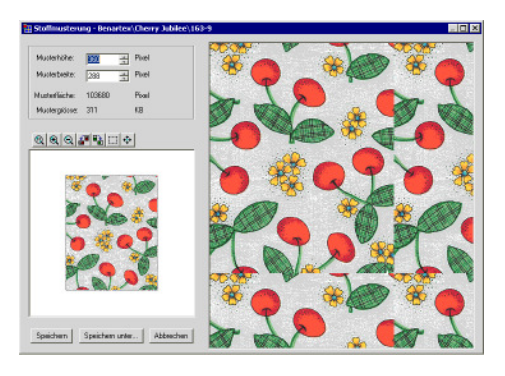

- 2 Funktion **Markieren** anklicken.
- 3 Klicken und einen Begrenzungsrahmen um den gewünschten Bereich ziehen.

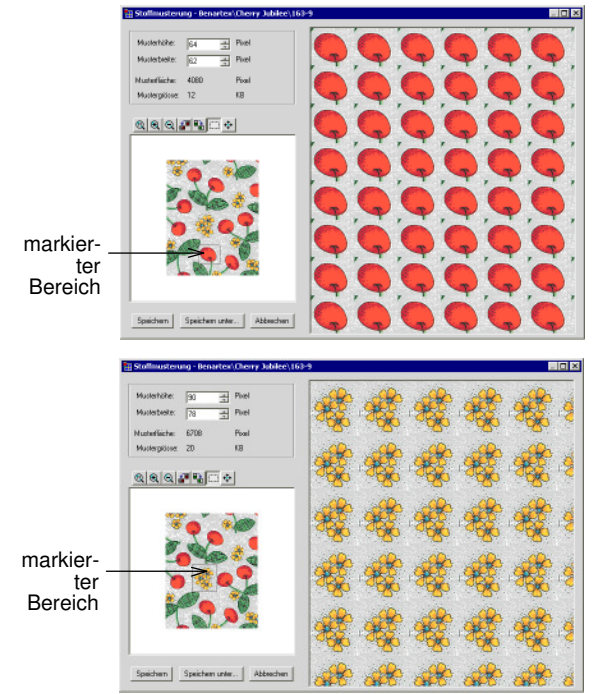

Tipp Vergrössern Sie die Ansicht, um kleine Bereiche besser markieren zu können.

4 Zum Speichern des Musters und Beibehalten des Originals, **Speichern unter** anklicken.

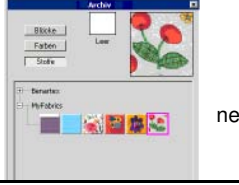

 $\circ$ 

neues Muster

Hinweis **Speichern** anklicken, wenn das Original durch das neue Muster ersetzt werden soll.

### **Stoffmusteransicht vergrössern**

Zoom 1:1 (Dialogfeld Stoffmusterung) zur Ansicht des Stoffmusters in Normalgrösse.

- 2x vergrössern (Dialogfeld Stoffmusterung) zur G. Vergrösserung der Stoffmusteransicht.
- 2x verkleinern (Dialogfeld Stoffmusterung) zur Θ Verkleinerung der Stoffmusteransicht.

Mit den **Zoom**-Funktionen kann die Ansicht des Stoffmusters normal, Vergrössert oder verkleinert angezeigt werden. Das Muster in der Vorschau wird nicht verändert.

#### **Stoffmusteransicht vergrössern oder verkleinern**

1 Muster im Archiv auswählen und doppelt anklicken. Das Dialogfeld wird geöffnet.

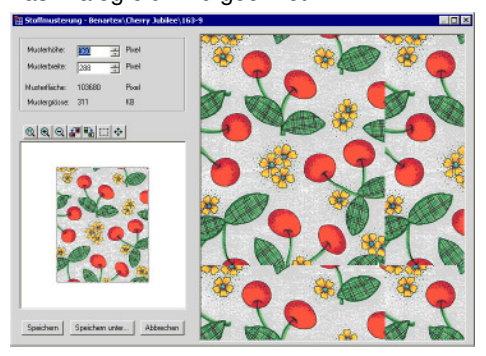

2 Eine der **Zoom**-Funktionen anklicken. **Zoom 1:1**: Stoffansicht in Normalgrösse.

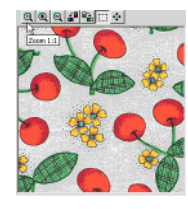

**2x vergrössern**: Vergrösserte Ansicht.

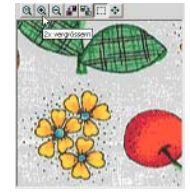

**2x verkleinern**: Verkleinerte Ansicht.

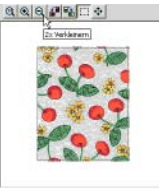

#### **Stoffmuster drehen**

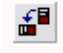

90° im Gegenuhrzeigersinn drehen (Dialogfeld Stoffmusterung) zum Drehen von Stoffmustern.

哈 90° im Uhrzeigersinn drehen.(Dialogfeld Stoffmusterung) zum Drehen von Stoffmustern.

Mit der Funktion **Drehen** wird der Stoff um 90° im oder gegen den Uhrzeigersinn gedreht. Im Vorschaufenster werden Änderungen angezeigt.

Hinweis Der Stoff, nicht der Begrenzungsrahmen. wird gedreht.

#### **Stoffmuster drehen**

1 Muster im Archiv auswählen und doppelt anklicken. Das Dialogfeld wird geöffnet.

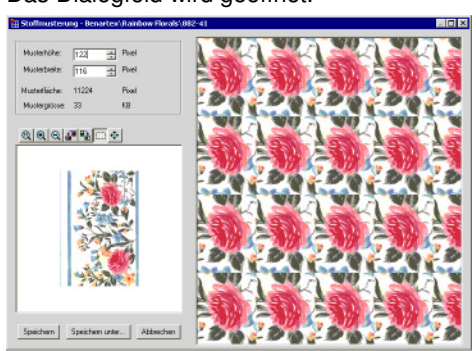

- 2 Bereich markieren, falls gewünscht.
- 3 Eine der **Dreh-**Funktionen anklicken:
	- 90° im Gegenuhrzeigersinn drehen 90° im Uhrzeigersinn drehen

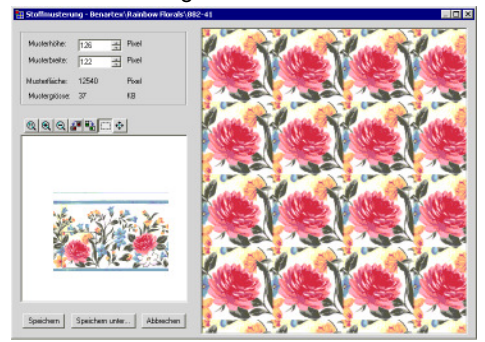

Stoffmuster im Uhrzeigersinn gedreht

4 Zum Speichern des Musters und Beibehalten des Originals, **Speichern unter** anklicken.

### **Stoffbereiche exakt vergrössern oder verkleinern**

Wenn Sie eine exakte Vergrösserung oder Verkleinerung des markierten Bereichs benötigen, geben Sie die Masse ein.

#### **Stoffbereich exakt vergrössern oder verkleinern**

Muster im Archiv auswählen und doppelt anklicken.

Das Dialogfeld wird geöffnet.

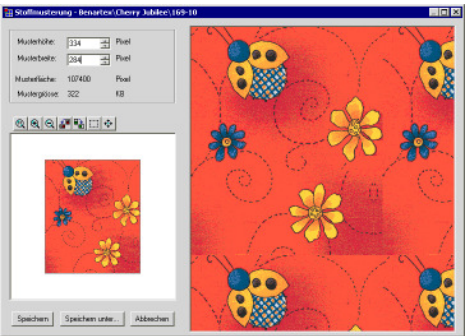

- 2 Funktion **Markieren** anklicken.
- 3 Klicken und einen Begrenzungsrahmen um den gewünschten Bereich ziehen.

Tipp Vergrössern Sie die Ansicht, um kleine Bereiche besser markieren zu können.

- 4 Masse in die Felder für Breite und Höhe eingeben.
	- Es wird von der linken oberen Ecke des aktuellen Begrenzungsrahmens aus gemessen.

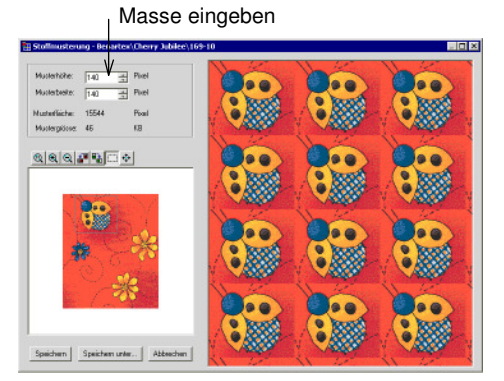

5 Zum Speichern des Musters und Beibehalten des Originals, **Speichern unter** anklicken.

### **Mit der Passfunktion vergrössern oder verkleinern**

![](_page_43_Picture_30.jpeg)

Bereich verschieben/bearbeiten (Dialogfeld Stoffmusterung) zum pixelweisen vergrössern/verkleinern eines Stoffmusters.

Wenn eine exakte Einpassung (Pixel um Pixel) beim Skalieren erforderlich ist, verwenden Sie die **Passfunktion**. Musterbereiche können in Kleinstschritten geändert werden.

#### **Mit der Passfunktion exakt vergrössern und verkleinern**

- 1 Muster im Archiv auswählen und doppelt anklicken. Das Dialogfeld wird geöffnet.
- 2 Funktion **Markieren** anklicken.
- 3 Klicken und einen Begrenzungsrahmen um den gewünschten Bereich ziehen.

Tipp Vergrössern Sie die Ansicht, um kleine Bereiche besser markieren zu können.

4 Funktion **Bereich verschieben/bearbeiten** anklicken.

Bereich verschieben/bearbeiten aktiviert

![](_page_44_Picture_9.jpeg)

zu verschiebenden Bereich

- 5 Cursor in die Nähe des Begrenzungsrahmens bewegen.
	- Zum Vergrössern des Bereichs, den Cursor ausserhalb platzieren.
	- Zum Verkleinern des Bereichs, den Cursor innerhalb platzieren.

Der Cursor wird zum **Passfunktion**-Cursor.

 $@|@|@| \underline{A} \underline{P} \underline{P} \underline{\Box} \underline{\Leftrightarrow }|$ 

![](_page_44_Picture_16.jpeg)

Passfunktion-Cursor

6 Innerhalb bzw. ausserhalb des Begrenzungsrahmens klicken, bis die gewünschte Grösse erreicht ist.

Hinweis Masse in den Feldern für Breite und Höhe prüfen.

![](_page_44_Picture_20.jpeg)

7 Zum Speichern der Eingaben **Speichern** anklicken. Hinweis Zum Speichern des neuen Musters und Beibehalten des Originals, **Speichern unter** anklicken.

# **Hintergrund- und Stoffmuster verwalten**

Bildmaterial kann in BERNINA-Quilter eingefügt oder eingescannt und als Vorlagen für Hintergründe und Stoffmuster verwendet werden. Stoffmuster können einfarbig oder gemustert sein. Einfarbige Stoffmuster werden im Farbarchiv und gemusterte Stoffe im Stoffarchiv gespeichert. Im BERNINA-Quilter stehen mehrere Möglichkeiten zur Verfügung, Ihre Stoffmuster zu verwalten. Siehe auch Vorlagen und Stoffe einscannen.

### **Stoffmuster erstellen**

![](_page_44_Picture_25.jpeg)

Stoffmusterung (Bearbeiten-Leiste) zum Erstellen von eigenen Stoffmustern.

Im Dialogfeld **Stoffmusterung** können Sie Ihre eigenen Stoffmuster kreieren und in eigenen Kategorien speichern.

#### **Stoffmuster erstellen**

1 Stoffmuster einfügen oder einscannen. Siehe Bildmaterial verwenden.

![](_page_45_Picture_1.jpeg)

- 2 Stoffbild markieren.
- 3 Funktion **Stoffmusterung** anklicken.

Das Dialogfeld wird geöffnet.

![](_page_45_Figure_5.jpeg)

- 4 Funktion **Markieren** anklicken.
- 5 Gewünschten Stoffbereich markieren.
- 6 **Speichern unter** anklicken.

Das Dialogfeld **Speichern unter** wird geöffnet.

![](_page_45_Picture_10.jpeg)

- 7 Ordner aus **Stoffe verwalten** wählen oder **Neue Kategorie erstellen** anklicken.
- 8 Im Feld **Speichern unter** Name eingeben.
- 9 **Speichern** anklicken.

### **Stoffkategorien erstellen**

Im Dialogfeld **Stoffe verwalten** können Sie Ihre eigenen Stoffkategorien zur Verwaltung und Unterteilung Ihrer gemusterten Stoffe einrichten.

**Stoffkategorie erstellen** 

1 **Datei > Stoffe verwalten** wählen.

Das Dialogfeld wird geöffnet.

![](_page_45_Picture_242.jpeg)

- 2 Zum gewünschten Speicherort gehen.
- 3 Rechtsklick im Anzeige-Fenster und **Neue Kategorie** aus dem Pop-up-Menü wählen. Tipp Sie können dazu auch die Funktion **Neue Kategorie erstellen** verwenden.

Unter **Neue Kategorie** wird ein neuer Ordner erstellt.

![](_page_45_Picture_243.jpeg)

- 4 Name für neuen Ordner eingeben.
- 5 Neuen Ordner mit Doppelklick öffnen .
- 6 Im Feld **Speichern unter** Name eingeben.
- 7 **Speichern** anklicken.

Das neue Stoffmuster wird in der neuen Kategorie bzw. im neuen Ordner gespeichert.

#### **Stoffmuster und Kategorien Löschen**

Stoffe verwalten (Menü Datei) zum Löschen von Stoffmustern und Kategorien.

Im Dialogfeld **Stoffe verwalten** können nicht mehr benötigte Stoffmuster und Kategorien gelöscht werden.

#### **Stoffmuster und Kategorien Löschen**

1 **Datei > Stoffe verwalten** wählen. Das Dialogfeld wird geöffnet.

![](_page_46_Picture_1.jpeg)

2 Stoffmuster oder Kategorie wählen, rechts anklicken und **Löschen** oder **Kategorie Löschen** aus dem Pop-up-Menü wählen.

Eine Bestätigungsmeldung erscheint.

3 Klicken Sie auf **Ja**.

Tipp Zu Löschende Datei wählen und **Delete**-Taste drücken.

### **Stoffmuster in eine andere Kategorie verschieben**

Stoffe verwalten (Menü Datei) zum Verschieben von Stoffmustern in andere Kategorien.

Im Dialogfeld **Stoffe verwalten** können gemusterte Stoffe in andere Kategorien verschoben werden.

#### **Stoffe in eine andere Kategorie verschieben**

1 **Datei > Stoffe verwalten** wählen.

![](_page_46_Picture_11.jpeg)

- 2 Stoffmuster, das verschoben werden soll, wählen.
- 3 Stoffmuster in den neuen bzw. einen anderen Ordner im linken Fensterteil ziehen.

#### Das Dialogfeld **Verschieben** erscheint.

![](_page_46_Figure_15.jpeg)

#### **Stoffmuster importieren**

Stoffe vewalten (Menü Datei) zum Importieren von Stoffmustern.

Im Dialogfeld **Stoffe verwalten** kann eine von BERNINA International AG erhältliche Datei mit einer Stoffauswahl importiert werden. Neue FLB-Dateien können aus dem Internet herunter geladen werden. Es können auch BMP- und JPG-Dateien importiert werden.

#### **Stoffe importieren**

- 1 **Datei > Stoffe verwalten** anklicken.
	- Das Dialogfeld wird geöffnet.

![](_page_46_Picture_253.jpeg)

2 **Importieren** anklicken.

Das Dialogfeld wird geöffnet.

![](_page_46_Picture_254.jpeg)

- 3 FLB-Format aus der **Dateityp**-Liste wählen.
- 4 Zum gewünschten Speicherort gehen.
- 5 Die zu importierende FLB-Datei anklicken.
- 6 **Importieren** anklicken.

Die gewählten Dateien werden dem Archiv hinzugefügt.

# **Patchwork Blöcke verwalten**

Patchwork Blöcke werden im BLB-Format (Block Library) im Blockarchiv gespeichert. Es können neue Blockkategorien erstellt und wieder gelöscht sowie Blöcke zwischen Kategorien verschoben werden.

#### **Blockkategorien erstellen**

Blöcke verwalten (Menü Datei) zum Erstellen von neuen Patchworkblockkategorien.

Im Dialogfeld **Blöcke verwalten** können Sie Ihre eigenen Patchworkblockkategorien zur Verwaltung und Unterteilung Ihrer Patchwork Blöcke einrichten.

#### **Blockkategorie erstellen**

1 **Datei > Blöcke verwalten** anklicken.

Das Dialogfeld wird geöffnet.

![](_page_47_Figure_7.jpeg)

- 2 Zum gewünschten Speicherort gehen.
- 3 Rechtsklick im Anzeigefenster und **Neue Kategorie** aus dem Pop-up-Menü wählen.

Tipp Sie können dazu auch die Funktion **Neue Kategorien erstellen** verwenden.

Unter **Neue Kategorie** wird ein neuer Ordner erstellt.

![](_page_47_Figure_12.jpeg)

4 Name für den neuen Ordner eingeben.

#### **Blockkategorien Löschen**

Blöcke verwalten (Menü Datei) zum Verschieben von Patchworkblöcken in andere Kategorien.

Im Dialogfeld **Blöcke verwalten** können nicht mehr benötigte Blöcke und Kategorien gelöscht werden.

#### **Blockkategorie Löschen**

1 **Datei > Blöcke verwalten** anklicken.

Das Dialogfeld wird geöffnet.

![](_page_47_Figure_20.jpeg)

2 Stoffmuster oder Kategorie wählen, rechts anklicken und **Löschen** oder **Kategorie Löschen** aus dem Pop-up-Menü wählen.

Eine Bestätigungsmeldung erscheint.

3 Klicken Sie auf **Ja**.

### **Blöcke in eine andere Kategorie verschieben**

Blöcke verwalten (Menü Datei) zum Verschieben von Patchworkblöcken in andere Kategorien.

Im Dialogfeld **Blöcke verwalten** können Patchwork Blöcke in andere Kategorien verschoben werden.

#### **Blöcke in eine andere Kategorie verschieben**

1 **Datei > Blöcke verwalten** anklicken.

Das Dialogfeld wird geöffnet.

![](_page_47_Figure_30.jpeg)

- 2 Patchworkblock, der verschoben werden soll, markieren.
- 3 Patchworkblock anklicken und in den neuen bzw. einen anderen Ordner im linken Fensterteil ziehen.